### 云防火墙

最佳实践

文档版本 08 发布日期 2025-01-23

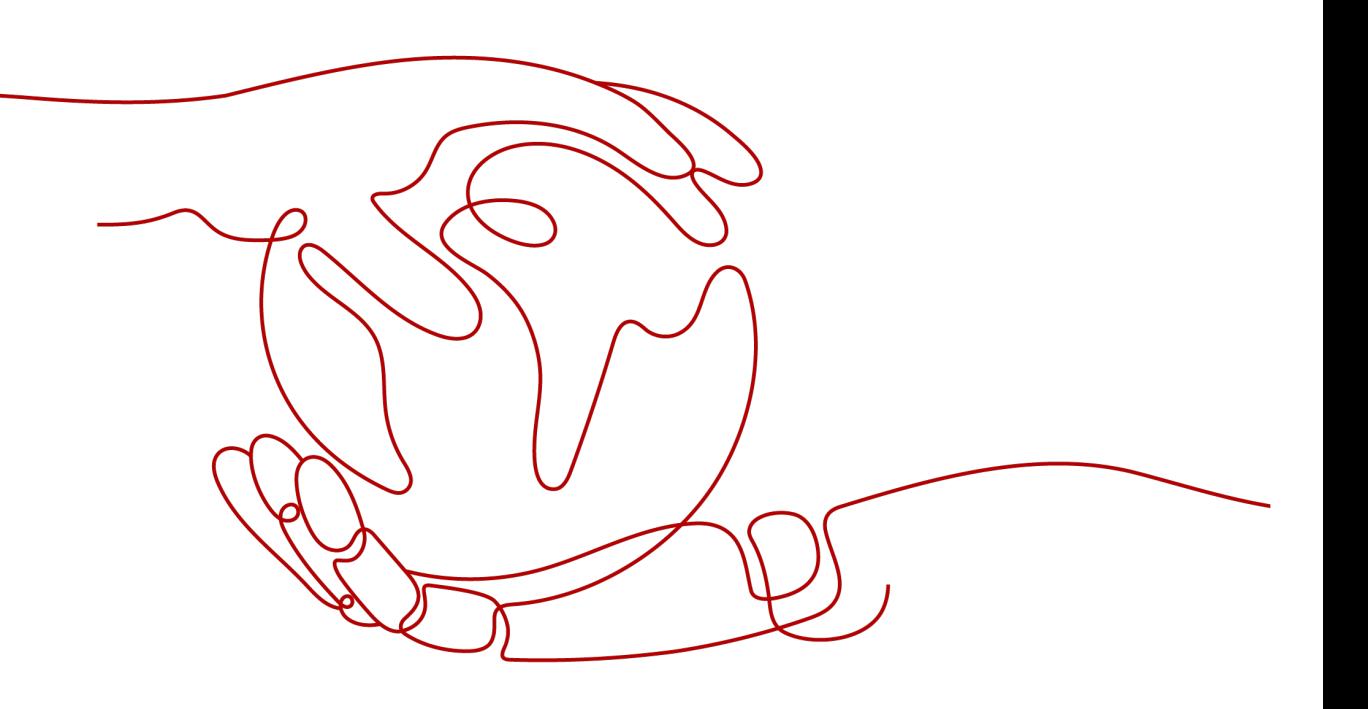

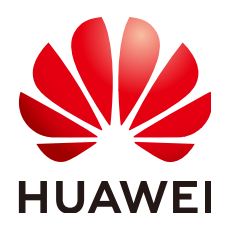

#### 版权所有 **©** 华为云计算技术有限公司 **2025**。 保留一切权利。

非经本公司书面许可,任何单位和个人不得擅自摘抄、复制本文档内容的部分或全部,并不得以任何形式传 播。

#### 商标声明

**、<br>HUAWE和其他华为商标均为华为技术有限公司的商标。** 本文档提及的其他所有商标或注册商标,由各自的所有人拥有。

#### 注意

您购买的产品、服务或特性等应受华为云计算技术有限公司商业合同和条款的约束,本文档中描述的全部或部 分产品、服务或特性可能不在您的购买或使用范围之内。除非合同另有约定,华为云计算技术有限公司对本文 档内容不做任何明示或暗示的声明或保证。

由于产品版本升级或其他原因,本文档内容会不定期进行更新。除非另有约定,本文档仅作为使用指导,本文 档中的所有陈述、信息和建议不构成任何明示或暗示的担保。

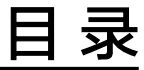

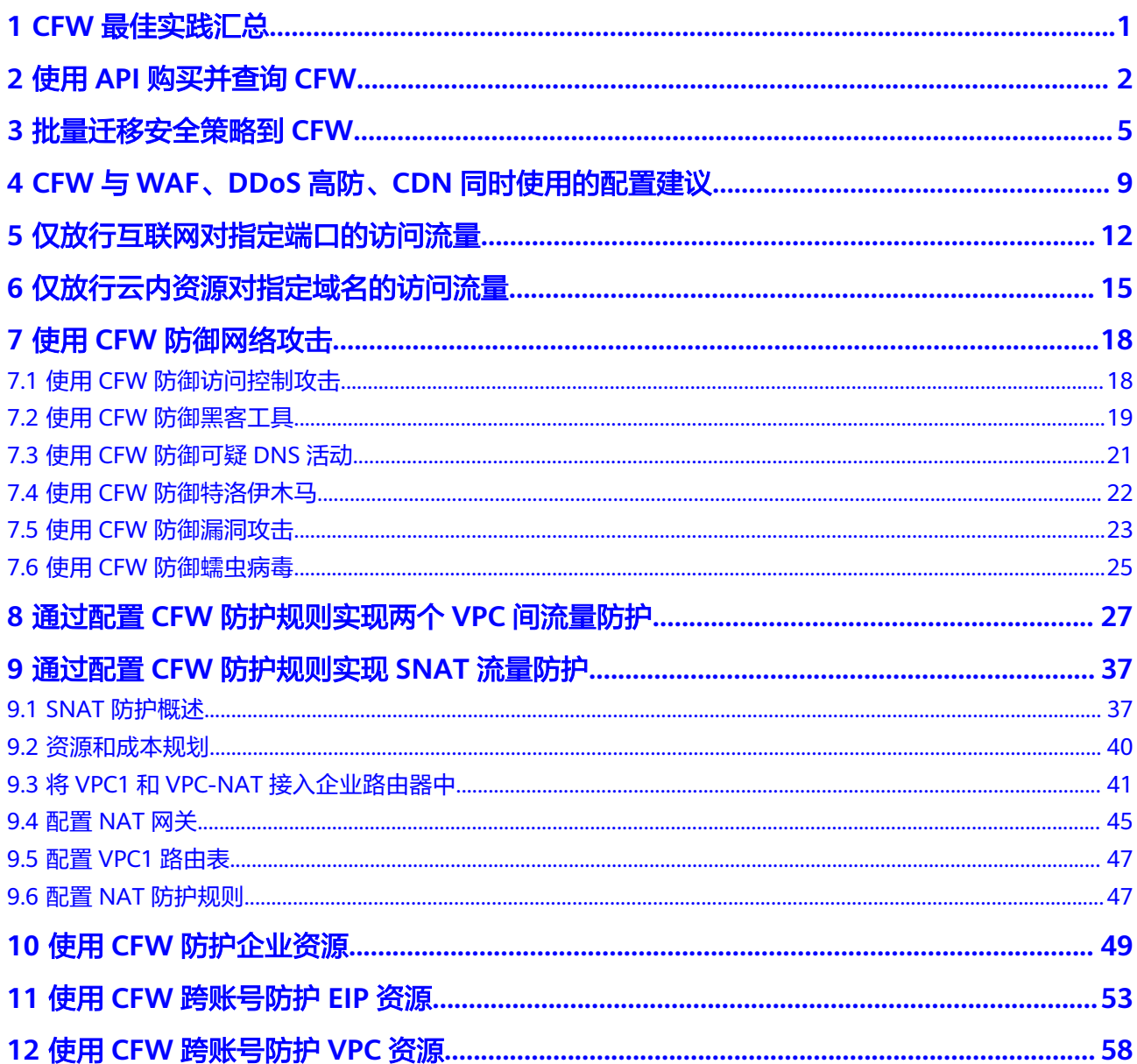

# **1 CFW** 最佳实践汇总

<span id="page-3-0"></span>本文汇总了云防火墙(CFW)服务的常见应用场景,并提供详细的方案描述和操作指 导,帮助您轻松防护云上业务。

#### **CFW** 最佳实践

表 **1-1** CFW 最佳实践一览表

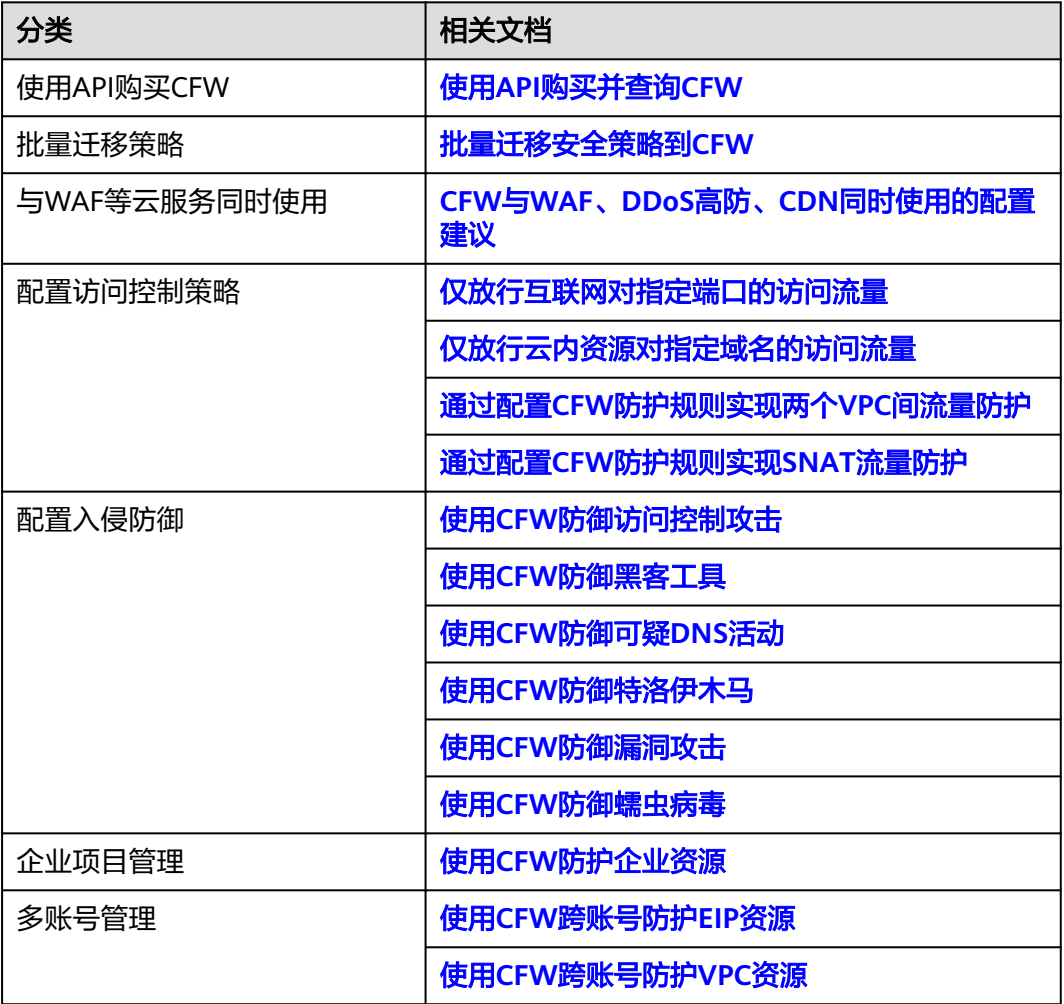

# **2** 使用 **API** 购买并查询 **CFW**

#### <span id="page-4-0"></span>应用场景

对于专业人士而言,使用API的效率高于控制台操作,CFW提供多个功能的API接口, 请参见**API**[接口](https://support.huaweicloud.com/intl/zh-cn/api-cfw/cfw_02_0012.html)。

本文介绍如何通过API的方式快速购买和查询标准版防火墙实例。

#### 前提条件

当前账号拥有BSS Administrator和CFW FullAccess权限。

#### 购买并查询标准版防火墙

#### 步骤**1** [登录管理控制台](https://console-intl.huaweicloud.com/?locale=zh-cn)。

- 步骤**2** 在右上角选择"工具 > API Explorer"。
- 步骤3 在左侧导航栏中,单击"所有产品",选择"安全与合规 > 云防火墙"。
- 步骤4 购买标准版防火墙:选择"创建防火墙"接口,填写关键参数如下,其余参数按需填 写:
	- Region:选择云资产所在的区域。
	- project\_id:项目ID,自动获取。
	- flavor:填写规格信息。
		- version: 防火墙版本,本文购买标准版, 选择"Standard", 各版本之间的 差异请参见**服务版本差异**。
	- charge\_info:填写计费类型信息。
		- charge\_mode:计费模式,本文购买包年/包月,填写"prePaid"。
		- is\_auto\_renew:是否自动续订,本文以购买一个月为例,选择"false"。
		- is auto pay: 支付方式是否选择自动支付,本文选择自动支付,选择 "true"。
- 步骤**5** 查询购买的防火墙:选择"查询防火墙列表"接口,填写关键参数如下,其余参数按 需填写:
	- Region:选择防火墙所在的区域。
- project id: 项目ID, 自动获取。
- key\_word:填写关键字,例如防火墙的名称。
- limit: 每页显示的结果数量,本文查询一个防火墙,此处填"1"。
- offset: 偏移量, 指定返回记录的开始位置, 此处填0。

**----**结束

#### 代码示例

#### 请准备基础认证信息:

- ak: 华为账号Access Key,获取方式请参见<mark>获取[AK/SK](https://support.huaweicloud.com/intl/zh-cn/iam_faq/iam_01_0618.html)</mark>。
- sk: 华为账号Secret Access Key,获取方式请参见<mark>获取[AK/SK](https://support.huaweicloud.com/intl/zh-cn/iam_faq/iam_01_0618.html)</mark>。
- Region: 区域ID,例如cn-east-3,获取方式请参见<mark>[地区和终端节点](https://developer.huaweicloud.com/intl/zh-cn/endpoint?CFW)</mark>。

```
import com.huaweicloud.sdk.cfw.v1.CfwClient;
import com.huaweicloud.sdk.cfw.v1.model.*;
import com.huaweicloud.sdk.cfw.v1.region.CfwRegion;
import com.huaweicloud.sdk.core.auth.BasicCredentials;
import com.huaweicloud.sdk.core.exception.ConnectionException;
import com.huaweicloud.sdk.core.exception.RequestTimeoutException;
import com.huaweicloud.sdk.core.exception.ServiceResponseException;
import java.util.ArrayList;
import java.util.List;
public class CreateFirewallSolution {
   public static void main(String[] args) {
      String ak = "xxxx";
     String sk = "xxxx"; BasicCredentials auth = new BasicCredentials().withAk(ak).withSk(sk);
      CfwClient client = CfwClient.newBuilder()
         .withCredential(auth)
         .withRegion(CfwRegion.valueOf("xxxx"))
         .build();
      //创建创建防火墙请求体
      CreateFirewallRequest request = new CreateFirewallRequest();
      CreateFirewallReq body = new CreateFirewallReq();
      body.setName("cfwtest");
      body.setEnterpriseProjectId("0");
      CreateFirewallReqTags createFirewallReqTags = new CreateFirewallReqTags();
      createFirewallReqTags.setKey("TagKey");
      createFirewallReqTags.setValue("TagValue");
      List<CreateFirewallReqTags> createFirewallReqTagsList = new ArrayList<>();
      createFirewallReqTagsList.add(createFirewallReqTags);
      body.setTags(createFirewallReqTagsList);
      CreateFirewallReqFlavor flavor = new CreateFirewallReqFlavor();
      flavor.setVersion(CreateFirewallReqFlavor.VersionEnum.STANDARD);
      body.setFlavor(flavor);
      CreateFirewallReqChargeInfo createFirewallReqChargeInfo = new CreateFirewallReqChargeInfo();
      createFirewallReqChargeInfo.setChargeMode("prePaid");
      createFirewallReqChargeInfo.setPeriodType("month");
      createFirewallReqChargeInfo.setPeriodNum(1);
      createFirewallReqChargeInfo.setIsAutoPay(true);
      createFirewallReqChargeInfo.setIsAutoRenew(true);
      body.setChargeInfo(createFirewallReqChargeInfo);
      request.setBody(body);
```
 //创建查询防火墙请求体 ListFirewallListRequest listFirewallListRequest = new ListFirewallListRequest();

```
 QueryFireWallInstanceDto queryFireWallInstanceDto = new QueryFireWallInstanceDto();
      queryFireWallInstanceDto.setOffset(0);
      queryFireWallInstanceDto.setLimit(1);
      queryFireWallInstanceDto.setKeyWord("cfwtest");
      listFirewallListRequest.setBody(queryFireWallInstanceDto);
      try {
         //创建防火墙
         CreateFirewallResponse createFirewallResponse = client.createFirewall(request);
         System.out.println(createFirewallResponse.toString());
         //查询防火墙列表
         ListFirewallListResponse listFirewallListResponse = client.listFirewallList(listFirewallListRequest);
         System.out.println(listFirewallListResponse.toString());
      } catch (ConnectionException e) {
         System.out.println(e.getMessage());
      } catch (RequestTimeoutException e) {
         System.out.println(e.getMessage());
      } catch (ServiceResponseException e) {
         System.out.println(e.getHttpStatusCode());
         System.out.println(e.getErrorCode());
         System.out.println(e.getErrorMsg());
      }
   }
}
```
<span id="page-7-0"></span>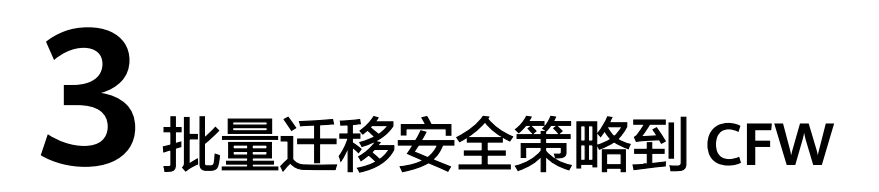

#### 应用场景

当业务需要从其他云迁移到华为云,或者安全策略需要从其他防火墙更换到云防火墙 时,支持通过批量导入功能,快速添加安全策略。

#### 注意事项

- 如果业务迁移时组网发生改变,则需要重新改写原有策略中的网络信息(如IP地 址)。
- 为减小迁移对业务的影响,建议将所有规则的"启用状态"先设置为"禁用" (尤其是阻断类策略),待导入表格并检查策略配置正确后,再启用策略。
- 导入后的策略优先级低于已创建的策略。 云防火墙与网络ACL、安全组等防护检测服务的策略都设置为放行时,才能正常 放行指定流量。
- 导入并引用对象组(如IP地址组)时,需要在对应的信息表(如地址信息表)中 填写组的信息,再在防护策略表中引用。

#### 批量迁移内到外的阻断规则

步骤**1** 通过API/策略备份功能从其他防火墙上导出策略配置文件。

例如导出如下规则:

- rule id:123
- src-zone: trust
- dst-zone: untrust
- src-addr: 0.0.0.0/0
- dst-addr: xx.xx.xx.9
- service : SSH
- action: deny
- name: example123

#### 步骤**2** [登录管理控制台](https://console-intl.huaweicloud.com/?locale=zh-cn)。

- <mark>步骤3</mark> 单击管理控制台左上角的 <mark>♀</mark>, 选择区域。
- 步骤4 在左侧导航栏中,单击左上方的 <sup>-----</sup> , 选择"安全与合规 > 云防火墙", 进入云防火 墙的总览页面。
- **步骤5** (可选)切换防火墙实例: 在页面左上角的下拉框中切换防火墙。
- 步骤**6** 在左侧导航栏中,选择"访问控制 > 访问策略管理",进入"访问策略管理"页面。
- 步骤**7** 单击页面右上方"下载中心",右侧弹出"下载中心"页面。
- 步骤**8** 单击"下载模板",下载导入规则模板到本地。
- 步骤**9** 在模板中填写参数,
	- 顺序:1
	- 规则名称:example123
	- 防护规则:EIP防护
	- 方向:内到外
	- 动作:阻断
	- 规则地址类型:IPv4
	- 启用状态:禁用
	- 描述:一个样例
	- 源地址类型:IP地址
	- 源IP地址:0.0.0.0/0
	- 目的地址类型:IP地址
	- 目的IP地址:xx.xx.xx.9
	- 服务类型:服务
	- 协议/源端口/目的端口: TCP/1-65535/22
- 步骤**10** 表格填写完成后,单击"导入规则",导入防护规则表。
- 步骤11 开启策略的"启用状态", 建议优先开启不影响主要业务的策略。
- 步骤**12** 查看访问控制日志中是否有该策略的命中记录,查看访问控制日志请参见[访问控制日](https://support.huaweicloud.com/intl/zh-cn/usermanual-cfw/cfw_01_0139.html#section3) [志](https://support.huaweicloud.com/intl/zh-cn/usermanual-cfw/cfw_01_0139.html#section3)。
	- 如果有命中记录,则表明策略已经生效。
	- 如果没有命中记录,可按以下步骤排查:
		- a. 策略对应的资源需在防火墙中开启防护,EIP资源请参[见开启](https://support.huaweicloud.com/intl/zh-cn/usermanual-cfw/cfw_01_0031.html)**EIP**防护,VPC资 源请参[见添加防护](https://support.huaweicloud.com/intl/zh-cn/usermanual-cfw/cfw_01_0121.html#section2)**VPC**。
		- b. 查看策略优先级,是否有更高优先级的策略被命中,[设置](https://support.huaweicloud.com/intl/zh-cn/usermanual-cfw/cfw_01_0063.html#section2)优先级请参见<mark>设置</mark> [优先级。](https://support.huaweicloud.com/intl/zh-cn/usermanual-cfw/cfw_01_0063.html#section2)
		- c. 在"访问策略管理"页面查看是否有下发失败的报错。

#### **----**结束

#### 批量迁移地址组成员和域名组成员

- 步骤**1** 通过API/策略备份功能从其他防火墙上导出策略配置文件。
- 步骤**2** [登录管理控制台](https://console-intl.huaweicloud.com/?locale=zh-cn)。
- 步骤**3** 单击管理控制台左上角的 ,选择区域。
- 步骤4 在左侧导航栏中,单击左上方的 **——**,选择"安全与合规 > 云防火墙",进入云防火 墙的总览页面。
- 步骤5 (可选)切换防火墙实例: 在页面左上角的下拉框中切换防火墙。
- 步骤**6** 在左侧导航栏中,选择"访问控制 > 访问策略管理",进入"访问策略管理"页面。
- 步骤**7** 单击页面右上方"下载中心",右侧弹出"下载中心"页面。
- 步骤**8** 单击"下载模板",下载导入规则模板到本地。
- 步骤**9** 在模板中填写参数,
	- 地址信息表:
		- 地址组名称:地址组1
		- 地址组描述:业务A
		- 地址组地址类型:IPv4
		- 地址组成员
			- IP地址: 10.1.1.2; 描述: ECS1
			- IP地址: 10.1.1.3; 描述: ECS2
			- IP地址: 10.1.1.4; 描述: ECS3
	- 域名组信息表:
		- 域名组名称:域名组1
		- 域名组类型:URL过滤
		- 域名组描述:业务A对外访问域名
		- 域名组成员
			- 域名成员: www.example.test.api;域名描述: api
			- 域名成员: www.test.example.com; 域名描述: 一个域名
			- 域名成员: www.example.example.test; 域名描述: XX系统
	- 防护规则表
		- 顺序:1
			- 规则名称:业务A外联
		- 防护规则: NAT防护
		- 方向: 内到外
		- 动作:放行
		- 规则地址类型:IPv4
- 启用状态:禁用
- 源地址类型:IP地址组
- 源地址组名称:地址组1
- 目的地址类型:域名组
- 目的域名组名称:域名组1
- 服务类型:服务
- 协议/源端口/目的端口:TCP/0-65535/8080
- 步骤10 表格填写完成后,单击"导入规则",导入防护规则表。
- 步骤11 开启策略的"启用状态", 建议优先开启不影响主要业务的策略。
- 步骤**12** 查看访问控制日志中是否有该策略的命中记录,查看访问控制日志请参见[访问控制日](https://support.huaweicloud.com/intl/zh-cn/usermanual-cfw/cfw_01_0139.html#section3) [志](https://support.huaweicloud.com/intl/zh-cn/usermanual-cfw/cfw_01_0139.html#section3)。
	- 如果有命中记录,则表明策略已经生效。
	- 如果没有命中记录,可按以下步骤排查:
		- a. 策略对应的资源需在防火墙中开启防护,EIP资源请参[见开启](https://support.huaweicloud.com/intl/zh-cn/usermanual-cfw/cfw_01_0031.html)**EIP**防护,VPC资 源请参[见添加防护](https://support.huaweicloud.com/intl/zh-cn/usermanual-cfw/cfw_01_0121.html#section2)**VPC**。
		- b. 查看策略优先级,是否有更高优先级的策略被命中,[设置](https://support.huaweicloud.com/intl/zh-cn/usermanual-cfw/cfw_01_0063.html#section2)优先级请参见<mark>设置</mark> [优先级。](https://support.huaweicloud.com/intl/zh-cn/usermanual-cfw/cfw_01_0063.html#section2)
		- c. 在"访问策略管理"页面查看是否有下发失败的报错。

**----**结束

#### 相关文档

- 导入安全策略参数说明请参[见导入规则模板参数](https://support.huaweicloud.com/intl/zh-cn/usermanual-cfw/cfw_01_0129.html#section3)。
- 查看策略助手或定制安全报告定期查看策略的命中情况。 策略助手和安全报告中会展示策略被命中的趋势以及各类TOP N统计,便于您及 时排查异常策略,助力您做好策略运营。
	- 策略助手请参见: <mark>策略助手</mark>。
	- 安全报告请参见:<del>安全报告</del>。

# <span id="page-11-0"></span>**4 CFW** <sup>与</sup> **WAF**、**DDoS** 高防、**CDN** 同时使用 的配置建议

本文介绍入云流量防护时云防火墙在网络架构中的位置,以及与其他华为云服务一起 使用时,云防火墙上的策略配置和注意事项。

#### 概述

Web应用防火墙(WAF)、DDoS高防(Advanced Anti-DDoS)、内容分发网络 (CDN)会对用户的流量进行反向代理,部署后,CFW接收到的源IP为上述服务的回 源IP。

当配置了华为云的其他产品后,业务流量会经过多道防护,在对入云流量进行防护 时,如果CFW前存在反向代理服务(即购买了CDN、DDoS高防或云模式WAF),需 配置放行回源IP策略,避免误拦截,购买独享模式WAF或ELB模式WAF时,按业务需要 配置即可。

#### **DDoS** 高防**/CDN**

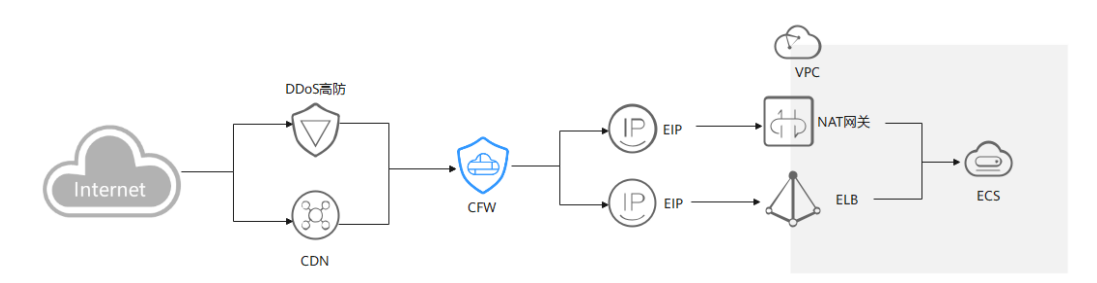

建议您创建放行的防护规则或者添加回源IP至白名单。

- 创建放行的防护规则:添加一条"优先级""置顶"的"放行"策略,放行所有 回源IP;配置后CFW仍会对流量进行检测,进一步保证您的流量安全。
- 添加回源IP至白名单: 回源IP加入"白名单"后, 这些流量将被直接放通, CFW 不再进行任何防护。

流量经过反向代理后,源IP被转换为回源IP,此时如果受到外部攻击,CFW无法获取 到攻击者的真实IP地址,您可通过X-Forwarded-For字段获取真实IP地址,请参见<mark>[如何](https://support.huaweicloud.com/intl/zh-cn/cfw_faq/cfw_01_0267.html)</mark> [获取攻击者的真实](https://support.huaweicloud.com/intl/zh-cn/cfw_faq/cfw_01_0267.html)**IP**地址?。

#### 注意

请避免将回源IP加入黑名单或阻断的防护策略中,否则将会阻断来自这个IP的所有流 量,影响您的业务。

#### 云模式 **WAF**

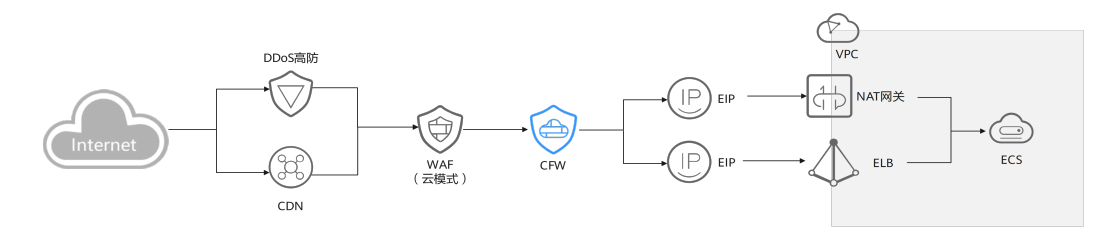

建议您创建放行的防护规则或者添加回源IP至白名单。

- 创建放行的防护规则:添加一条"优先级""置顶"的"放行"策略,放行所有 回源IP;配置后CFW仍会对流量进行检测,进一步保证您的流量安全。
- 添加回源IP至白名单: 回源IP加入"白名单"后, 这些流量将被直接放通, CFW 不再进行任何防护。

流量经过反向代理后,源IP被转换为回源IP,此时如果受到外部攻击,CFW无法获取 到攻击者的真实IP地址,您可通过X-Forwarded-For字段获取真实IP地址,请参见<mark>[如何](https://support.huaweicloud.com/intl/zh-cn/cfw_faq/cfw_01_0267.html)</mark> [获取攻击者的真实](https://support.huaweicloud.com/intl/zh-cn/cfw_faq/cfw_01_0267.html)**IP**地址?。

#### 注意

请避免将回源IP加入黑名单或阻断的防护策略中,否则将会阻断来自这个IP的所有流 量,影响您的业务。

#### 独享模式 **WAF**

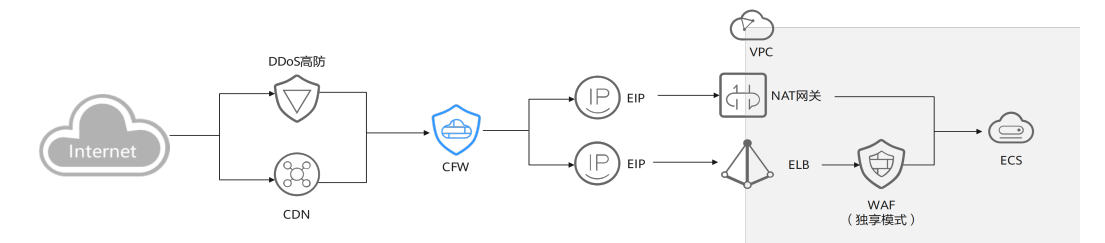

流量先经过CFW再经过WAF,正常配置即可,不同的防护场景,查看日志方式不同:

- 在CFW上对公网ELB绑定的EIP开启防护: 此时受到来自客户端的攻击, CFW会将攻击事件打印在"攻击事件日志"的"互 联网边界防火墙"页签中。 事件的"目的IP"为公网ELB绑定的EIP地址,"源IP"为客户端的IP地址。
- 开启VPC边界防火墙,并关联了源站所在VPC,未对ELB的EIP开启防护: 此时受到来自客户端的攻击,CFW会将攻击事件打印在"攻击事件日志"的 "VPC边界防火墙"页签中。

事件的"目的IP"为源站服务器的私网IP, "源IP"为流量入口 (如Nginx服务 器)的私网IP。

#### **ELB** 模式 **WAF**

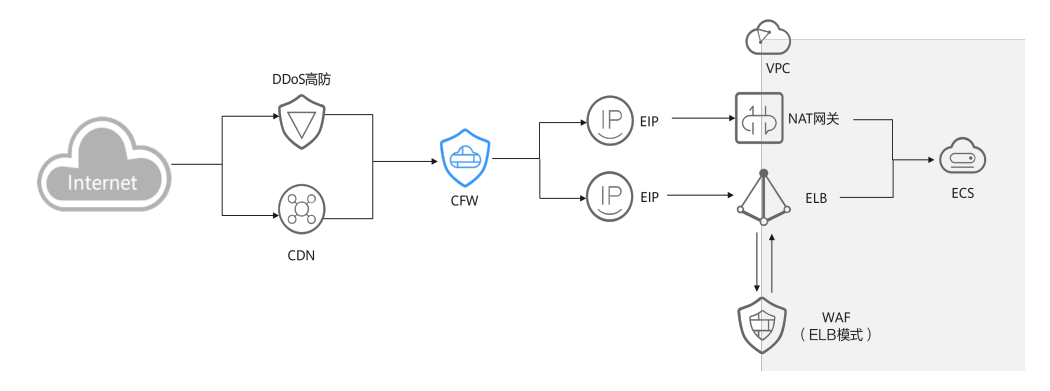

流量先经过CFW再经过WAF,正常配置即可。

#### 相关文档

- 添加防护规则请参[见添加防护规则](https://support.huaweicloud.com/intl/zh-cn/usermanual-cfw/cfw_01_0030.html)。
- 设置白名单请参见[管理黑](https://support.huaweicloud.com/intl/zh-cn/usermanual-cfw/cfw_01_0035.html)**/**白名单。
- CFW的防护顺序请参见<mark>云防火墙的防护顺序是什么?</mark>
- 获取Web应用防火墙的回源IP,请参见[步骤二:放行](https://support.huaweicloud.com/intl/zh-cn/waf_faq/waf_01_0095.html#section0)**WAF**回源**IP**
- 获取DDoS高防的回源IP,请参[见如何查看高防回源](https://support.huaweicloud.com/intl/zh-cn/aad_faq/aad_01_0176.html)**IP**段?

# <span id="page-14-0"></span>**5** 仅放行互联网对指定端口的访问流量

#### 应用场景

为了提升安全性,需要仅放行部分端口(例如80端口、443端口)的流量访问云内资 源。

本文介绍如何通过CFW对云资源进行精细化管控,允许所有公网地址访问EIP (xx.xx.xx.1)的80端口。

#### 通过 **CFW** 放行互联网对指定端口的访问流量

步骤**1** 购买云防火墙标准版或专业版,请参[见购买云防火墙](https://support.huaweicloud.com/intl/zh-cn/usermanual-cfw/cfw_01_0008.html)。

- **步骤2** 在左侧导航栏中,单击左上方的 <sup>----</sup> ,选择"安全与合规 > 云防火墙",讲入云防火 墙的总览页面。
- **步骤3** (可选)切换防火墙实例: 在页面左上角的下拉框中切换防火墙。
- 步骤**4** 对需要防护的EIP(xx.xx.xx.1)开启防护。
	- 1. 在左侧导航栏中,选择"资产管理 > 弹性公网IP管理",进入"弹性公网IP管 理"页面,弹性公网IP信息将自动更新至列表中。
	- 2. 在EIP (xx.xx.xx.1) 所在行的"操作"列中, 单击"开启防护"。
- 步骤**5** 配置防护规则。
	- 1. 在左侧导航栏中,选择"访问控制 > 访问策略管理",进入"访问策略管理"页 面。
	- 2. 单击"添加",在弹出的"添加防护规则"中,填写防护信息,其余参数可根据 业务部署填写。

共配置两条防护规则:

- *一*条[拦截所有流量](#page-15-0),如<mark>图 拦截所有流量</mark>所示,优先级置于最低。
	- 方向: 外-内
	- 源: Any
	- 目的: Any

 $\odot$  Any  $\odot$ 

- <span id="page-15-0"></span>■ 服务: Any
- 应用: Any
- 动作:阻断

#### 图 **5-1** 拦截所有流量

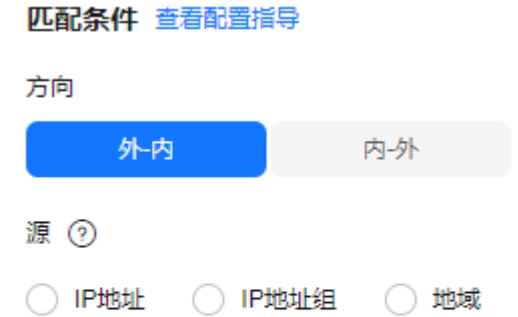

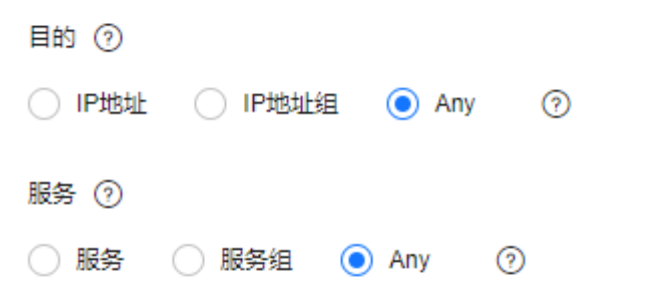

# 防护配置

应用 ⑦

○ 应用

防护动作

in Any

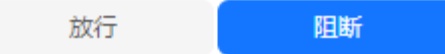

- 一条放行EIP(xx.xx.xx.1) 80端口的流量,如图 [放行域名的访问流量所](#page-16-0)示, 优先级设置最高。
	- 方向:外-<sup>内</sup>
	- 源: Any
	- 目的: 选择"IP地址",填写xx.xx.xx.1。
	- 服务: TCP/1-65535/80
	- 应用: Any

<span id="page-16-0"></span>▪ 动作:放行

图 **5-2** 放行 xx.xx.xx.1 80 端口的访问流量

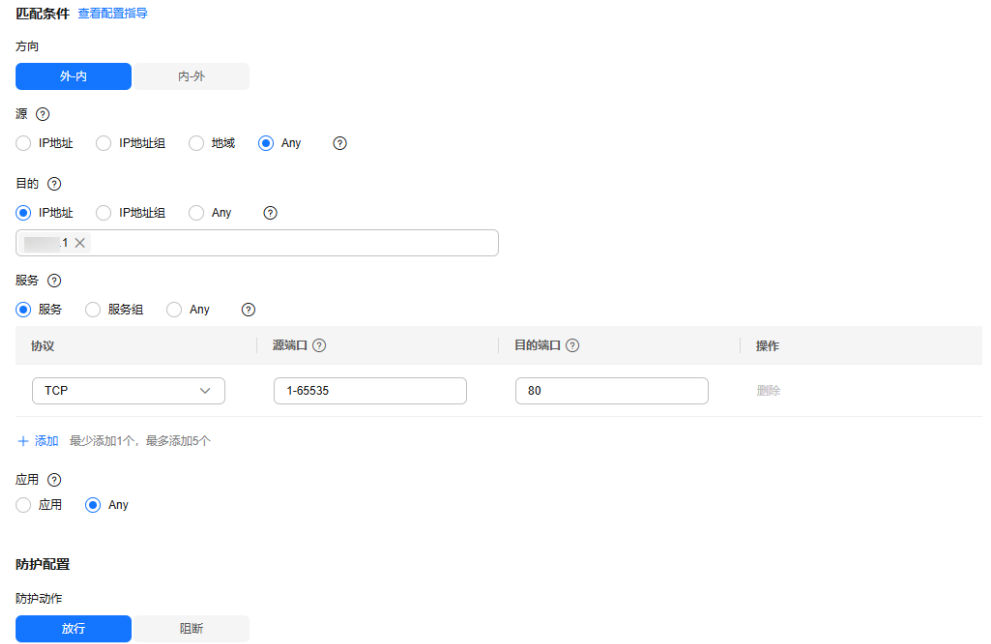

步骤**6** 通过访问控制日志查看命中详情。

在左侧导航栏中,选择"日志审计 > 日志查询"。默认进入"攻击事件日志"页面, 选择"访问控制日志"页签。

#### 说明

日志中"目的IP"列是xx.xx.xx.1时对应的"响应动作"是"阻断"。

#### **----**结束

#### 相关文档

需要增加其他防护规则时,请参见防护规则的详细参数说明<mark>添加防护规则</mark>。

# <span id="page-17-0"></span>**6** 仅放行云内资源对指定域名的访问流量

#### 应用场景

为了防止敏感数据泄露或受到外部恶意攻击,需要限制云内资源仅能访问特定公网域 名。

本文介绍如何通过CFW对云资源进行精细化管控,实现放行所有EIP对指定域名(本文 以泛域名\*.example.com为例)的访问流量。

#### 通过 **CFW** 放行云内资源对指定域名的访问流量

- 步骤**1** 购买云防火墙标准版或专业版,请参[见购买云防火墙](https://support.huaweicloud.com/intl/zh-cn/usermanual-cfw/cfw_01_0008.html)。
- **步骤2** 在左侧导航栏中,单击左上方的 <sup>----</sup> ,选择"安全与合规 > 云防火墙",讲入云防火 墙的总览页面。
- **步骤3** (可选)切换防火墙实例: 在页面左上角的下拉框中切换防火墙。
- 步骤**4** 对需要防护的EIP开启防护。
	- 1. 在左侧导航栏中,选择"资产管理 > 弹性公网IP管理",进入"弹性公网IP管 理"页面,弹性公网IP信息将自动更新至列表中。
	- 2. 在EIP所在行的"操作"列中,单击"开启防护"。
- 步骤**5** 配置防护规则。
	- 1. 在左侧导航栏中,选择"访问控制 > 访问策略管理",进入"访问策略管理"页 面。
	- 2. 单击"添加",在弹出的"添加防护规则"中,填写防护信息,其余参数可根据 业务部署填写。

共配置两条防护规则:

- *一*条[拦截所有流量](#page-18-0),如<mark>图 拦截所有流量</mark>所示,优先级置于最低。
	- 方向: 内-外
	- 源: Any
	- 目的: Any
- <span id="page-18-0"></span>■ 服务: Any
- 应用: Any
- 动作:阻断

#### 图 **6-1** 拦截所有流量

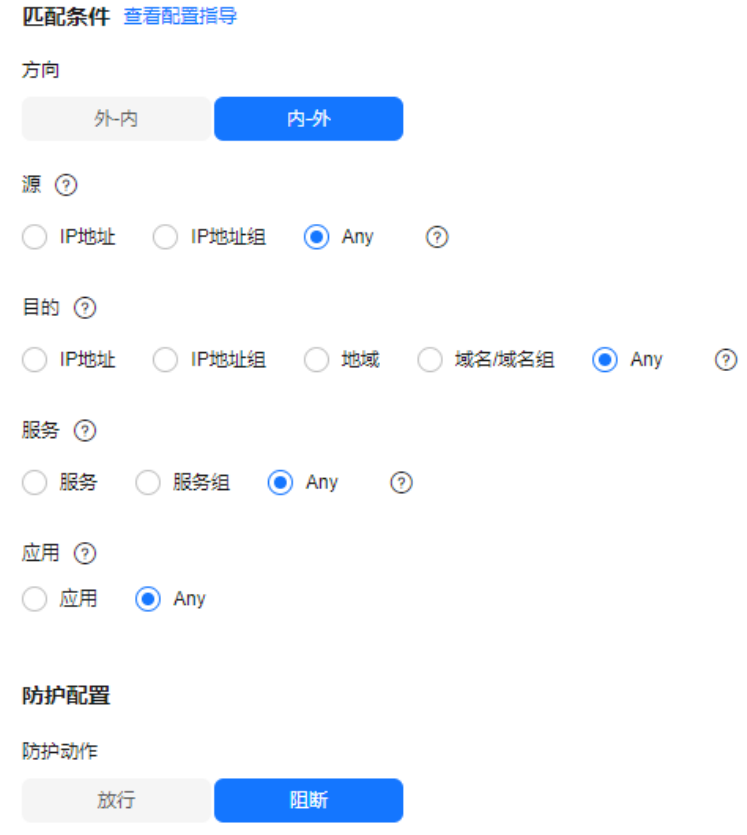

- 一条放行EIP对\*.example.com的访问流量,如图 [放行域名的访问流量所](#page-19-0)示, 优先级设置最高。
	- 方向:内-<sup>外</sup>
	- 源: Any
	- 目的: 选择"域名/域名组"、"应用型"、"域名",填写 \*.example.com。
	- 服务: TCP/1-65535/1-65535
	- 应用: HTTP、HTTPS
	- 动作:放行

#### <span id="page-19-0"></span>图 **6-2** 放行域名的访问流量

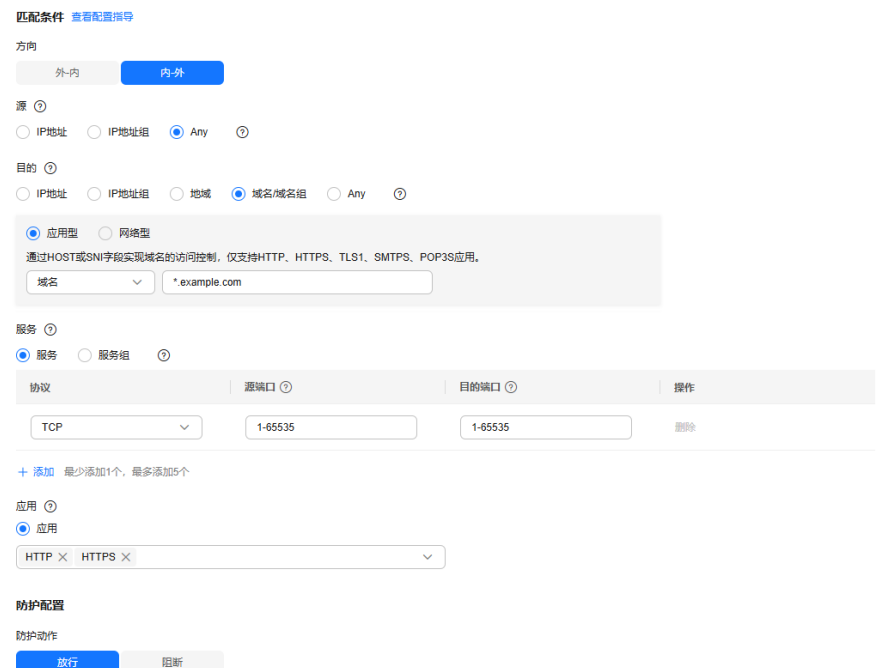

步骤**6** 通过访问控制日志查看命中详情。

在左侧导航栏中,选择"日志审计 > 日志查询"。默认进入"攻击事件日志"页面, 选择"访问控制日志"页签。

#### 说明

日志中"目的IP"列是任意example.com的域名时,对应的"响应动作"是"放行",其他流量 对应的"响应动作"是"阻断"。

#### **----**结束

#### 相关文档

- 域名组的配置示例请参见<mark>放行业务访问某平台的流量</mark>。
- 需要增加其他防护规则时,请参见防护规则的详细参数说明[添加防护规则。](https://support.huaweicloud.com/intl/zh-cn/usermanual-cfw/cfw_01_0030.html)
- 放行云内资源通过NAT网关对指定域名的访问流量请参[见通过配置](#page-39-0)**CFW**防护规则 实现**SNAT**[流量防护。](#page-39-0)

# <span id="page-20-0"></span>**7** 使用 **CFW** 防御网络攻击

# **7.1** 使用 **CFW** 防御访问控制攻击

本文介绍如何通过CFW防御访问控制攻击。

#### 应用场景

访问控制是保护系统资源免受非法访问的关键手段,通过限制用户或进程对系统资源 的访问权限来维护系统的安全性。攻击者可能利用各种手段来绕过或破坏这些控制, 从而实现非法访问。

CFW的IPS规则库配置了针对访问控制攻击的防御规则,可有效识别和拦截该类绕过或 破坏系统访问控制机制的行为,降低此类攻击的风险。

#### 什么是访问控制攻击

访问控制攻击是指攻击者通过利用系统或应用中的访问控制漏洞,以非法方式获取或 提升其在系统或应用中的访问权限,执行未授权的操作或访问敏感资源。

常见的访问控制攻击包括:

- 越权访问攻击
	- 垂直越权:普通用户能够访问或执行只有管理员才具有权限的资源或功能。
	- 水平越权:某一用户可以访问或执行另一个用户才有权限访问或执行的资源 或功能。
	- 多阶段越权:在需要多个步骤的操作中(如银行转账),攻击者可能跳过前 面的步骤直接执行最后的步骤。
- 密码攻击
	- 暴力破解:政击者通过尝试所有可能的组合来破解用户的账户名和密码,包 括纯粹式暴力破解(地毯式搜索)和字典式暴力破解(使用预设的单词字 典)。
	- 彩虹表攻击:一种批处理字典攻击的实现方式,通过查找预生成的密码与哈 希串对照表来破解密码。
- 会话劫持攻击

攻击者通过获取用户的会话ID,使用该ID登录目标账号并执行未授权操作。这通 常发生在用户会话标识被泄露或预测的情况下。

#### <span id="page-21-0"></span>● 访问聚合攻击

在深度测试中经常应用的一种方式,通过收集多个非敏感信息,结合来获得敏感 信息,通过这些信息的组合,进行对比完成攻击。

#### 访问控制攻击的危害

访问控制攻击对系统安全造成严重威胁,其主要危害表现为:

- 数据泄露:攻击者可以通过绕过访问控制机制,获取系统中未授权的敏感数据, 如用户个人信息、财务数据等,导致数据泄露。
- 数据算改:攻击者可以通过绕过访问控制机制,篡改系统数据,导致数据不真实 和不可靠。
- 系统瘫痪: 攻击者可以通过绕过访问控制机制, 获取系统中的管理员权限, 导致 系统被破坏和瘫痪,无法正常运行。
- 信息安全风险: 访问控制攻击会导致系统中的安全机制被破坏, 增加系统面临的 信息安全风险,如恶意软件、病毒、木马等的入侵。

#### 如何防御访问控制攻击

为了防御访问控制攻击,除了从访问控制策略设计、身份验证、安全审计和监控、安 全配置和补丁管理、访问控制漏洞防御、安全培训和意识提升以及使用安全技术和工 具等方面入手外,您可以使用CFW入侵防御功能,拦截访问控制攻击。

- 步骤**1** [登录管理控制台](https://console-intl.huaweicloud.com/?locale=zh-cn)。
- <mark>步骤2</mark> 单击管理控制台左上角的 <mark>♀</mark>, 选择区域。
- **步骤3** 在左侧导航栏中,单击左上方的 ——<br>先**骤3** 在左侧导航栏中,单击左上方的 ——,选择"安全与合规 > 云防火墙",进入云防火 墙的总览页面。
- **步骤4** (可选)切换防火墙实例: 在页面左上角的下拉框中切换防火墙。
- 步骤**5** 单击"基础防御"中的"查看生效中的规则",进入"基础防御规则"页面。
- 步骤6 筛选出防护访问控制攻击的规则: 在上方筛选框中, 选择"攻击类型"是"访问控 制"。
- **步骤7** 批量开启防护: 勾选对应规则, 单击上方"拦截"。

#### 说明

拦截:防火墙对匹配当前防御规则的流量,记录至攻击事件日志中并进行拦截。

#### **----**结束

### **7.2** 使用 **CFW** 防御黑客工具

本文介绍如何通过CFW防御黑客工具攻击。

#### 应用场景

攻击者恶意利用黑客工具非法入侵计算机系统或网络,可能会导致计算机系统或网络 的损坏、数据泄露、网络瘫痪等严重后果,甚至会导致严重的法律后果和安全风险。

CFW提供了针对黑客工具的入侵防御规则,可以有效地识别和拦截端口扫描、远程控 制、木马程序、网络监听等各类型的黑客工具攻击。

#### 什么是黑客工具

黑客工具(Hack Tools)是一种用于实施网络攻击的恶意软件程序,它通常由黑客或 者恶意程序安装到您的计算机中,用于窃取敏感信息、破坏系统或网络、远程控制计 算机或网络等非法活动。在合法的情况下,黑客工具也可以被安全研究人员用于测试 系统或网络的安全性。

黑客工具包括如下显著特点:

- 隐蔽性: 黑客工具通常被设计得十分隐蔽, 它们可能伪装成合法的软件或服务, 或者以其他不易被察觉的形式存在,以便在不被发现的情况下进行攻击。
- 繁杂性:黑客工具种类繁多,包括但不限于端口扫描器、漏洞扫描器、密码破解 器、远程控制软件、木马程序、网络监听工具等,可以用于不同场景的攻击。
- 低门槛:黑客工具通常可以通过简单的操作实现复杂的攻击或渗透。随着互联网 信息的高度共享,网络上流传的黑客工具繁多,并且大部分工具教程详细、操作 简便,使得使用黑客工具的技术门槛不断降低,攻击者无需精通专业技术即可利 用这些工具进行攻击。
- 破坏性: 黑客工具有极强的破坏性, 可以进行各种攻击、渗透、破解等操作, 并 且可以快速地发现和利用目标系统的漏洞,从而实现高效的攻击。

#### 黑客工具的危害

滥用黑客工具会给个人和社会带来巨大的安全风险和经济损失,包括但不限于以下几 个方面:

- 盗取信息: 黑客工具可以窃取个人隐私信息, 如账号密码、银行账户信息、社交 媒体账号等,导致财产损失和个人隐私泄露。
- 破坏系统;黑客工具可以攻击计算机系统,破坏系统文件和数据,导致系统崩溃 或数据丢失等问题。
- 恶意攻击:黑客工具可以用于进行恶意攻击,如DDoS攻击、病毒攻击等,使网站 无法正常访问或瘫痪。
- 网络犯罪: 黑客工具可以被用于进行犯罪活动,如网络诈骗、网络敲诈等,导致 社会安全问题。

#### 如何防御黑客工具

- 步骤**1** [登录管理控制台](https://console-intl.huaweicloud.com/?locale=zh-cn)。
- <mark>步骤2</mark> 单击管理控制台左上角的 <mark>♀</mark>, 选择区域。
- **步骤3** 在左侧导航栏中,单击左上方的 ——<br>先**骤3** 在左侧导航栏中,单击左上方的 ——,选择"安全与合规 > 云防火墙",进入云防火 墙的总览页面。

<span id="page-23-0"></span>**步骤4** (可选)切换防火墙实例: 在页面左上角的下拉框中切换防火墙。

步骤**5** 单击"基础防御"中的"查看生效中的规则",进入"基础防御规则"页面。

**步骤6** 筛选出防护黑客工具的规则: 在上方筛选框中,选择"攻击类型"是"黑客工具"。

步骤7 批量开启防护: 勾选对应规则, 单击上方"拦截"。

#### 说明

拦截:防火墙对匹配当前防御规则的流量,记录至攻击事件日志中并进行拦截。

#### **----**结束

### **7.3** 使用 **CFW** 防御可疑 **DNS** 活动

本文介绍如何通过CFW防御可疑DNS活动。

#### 应用场景

DNS是绝大部分互联网请求的组成部分,是互联网应用中非常基础和重要的一环,一 旦DNS系统受到攻击将会对网络服务带来严重影响,因此保障DNS安全显得尤为重 要。CFW提供了检测可疑DNS活动的入侵防御规则,当检测到可疑DNS活动入侵时, 可以实时拦截入侵活动和攻击性网络流量。

#### 什么是可疑 **DNS** 活动

DNS (Domain Name System, 域名系统), 是用于将域名转换成用于计算机连接的 IP地址的一套查询和转换系统。当用户在浏览器中输入网站的域名时,浏览器会向域 名解析服务器(DNS服务器)发送域名解析请求,DNS服务器返回域名对应的IP地 址,最终,用户通过IP地址获取到相应的网站资源。

可疑DNS活动是指在网络中出现的异常DNS请求或响应行为。攻击者利用DNS缺陷或 通过发送超量请求等各种方式攻击DNS,致使DNS出现异常请求或响应的行为,最终 导致DNS解析域名错误、解析超时或DNS系统瘫痪等,这不仅会影响用户的上网体 验,还可能带来经济损失甚至法律责任等严重后果。

#### 常见的可疑 **DNS** 活动及其危害

常见的可疑DNS活动及其危害,包括但不限于以下几种:

- DNS缓存中毒:攻击者利用DNS服务器的漏洞来接管DNS,通过篡改DNS服务器 的缓存记录,将用户访问重定向到恶意网站,从而实施钓鱼、恶意软件下载等攻 击行为。
- DNS缓冲区溢出攻击: 攻击者利用DNS服务器的漏洞, 通过向DNS服务器的缓存 区发送大量恶意数据,导致DNS服务器缓存区溢出,最终使得恶意数据覆盖了原 有的合法数据,从而实现篡改DNS响应、重定向流量、中间人攻击等攻击行为。

#### 如何防御可疑 **DNS** 活动

步骤**1** [登录管理控制台](https://console-intl.huaweicloud.com/?locale=zh-cn)。

步**骤2** 单击管理控制台左上角的<mark>♀</mark>,选择区域。

- <span id="page-24-0"></span>步骤3 在左侧导航栏中,单击左上方的 <sup>-----</sup> ,选择"安全与合规 > 云防火墙",进入云防火 墙的总览页面。
- **步骤4** (可选)切换防火墙实例: 在页面左上角的下拉框中切换防火墙。
- 步骤**5** 单击"基础防御"中的"查看生效中的规则",进入"基础防御规则"页面。
- 步骤**6** 筛选出防护可疑DNS活动的规则:在上方筛选框中,选择"攻击类型"是"可疑DNS 活动"。
- 步骤7 批量开启防护: 勾选对应规则, 单击上方"拦截"。

说明

拦截:防火墙对匹配当前防御规则的流量,记录至攻击事件日志中并进行拦截。

#### **----**结束

### **7.4** 使用 **CFW** 防御特洛伊木马

本文介绍如何通过CFW防御特洛伊木马攻击。

#### 应用场景

特洛伊木马是攻击者常用的网络攻击方式之一,通过植入木马程序以控制用户计算 机,实现窃取用户信息、破坏用户计算机系统等目的,其极强的伪装性和潜伏性使其 在计算机中不易被发现和查杀。

CFW提供了针对特洛伊木马的入侵防御规则,可以有效地帮您识别和抵御木马入侵。

#### 什么是特洛伊木马

特洛伊木马(Trojan Horse)简称木马,是指寄宿在计算机中为实现非法意图的一种恶 意软件程序。特洛伊木马通常伪装成正常的软件,通过诱导用户下载到用户计算机 中,攻击者通过木马控制用户的计算机系统并实现窃取用户的个人信息、密码或其他 敏感数据,或者破坏用户的计算机系统等目的。

木马与计算机病毒的区别在于木马不会自我复制,不具有传染性,也不会主动发起攻 击。木马的主要特点如下:

- 伪装性强:木马通常会伪装成一些看似正常的程序或文件,以此欺骗用户主动安 装或打开它们。木马伪装方式很多,例如修改木马程序的图标为常用的文本、图 片或HTML等文件图标,或将木马的名称修改为系统文件的名称等。
- 潜伏性强:木马一旦被植入到目标计算机以后,能够长时间潜伏在用户计算机中 不易被发现和查杀,等待攻击者的指令。木马藏匿于合法的程序中,运行时不会 在"任务栏"中生成图标,不会在任务管理器中被轻易发现。
- 危害性大:当木马被植入到目标计算机以后,攻击者可以通过对客户端的远程控 制进行一系列能造成严重后果的非法行为,例如窃取用户隐私信息、控制系统的 运行、破坏系统的数据等。

#### 特洛伊木马的类型及其危害

常见的特洛伊木马类型及其危害,包括但不限于以下几种:

- <span id="page-25-0"></span>远程控制型:远程控制是木马的基本功能,在用户不知情的情况下,攻击者通过 下发命令实现对用户计算机的远程控制,并完成木马传播者下发的攻击指令,例 如篡改文件和数据、下载恶意软件等。
- 盗取密码型:这类木马以找到所有的隐藏密码为主,如各种社交账号的账户和密 码,网络游戏中游戏账号和密码,并在受害者不知情的情况下将密码信息发送出 去。
- 记录键值型:这类木马可以记录用户每一次敲击键盘的操作,通过键盘操作记 录,攻击者可以获取到用户的密码等有用信息。此类木马会随着操作系统的启动 而自动加载,分为在线和离线两种,分别记录用户在在线和离线两种状态下敲击 键盘的情况。记录键值型木马一般也有邮件发送功能,能通过邮件将记录的信息 发送给控制者。

#### 如何防御特洛伊木马

防御木马的关键在于预防,即在木马进入设备并造成实质性损失之前,拦截攻击。您 除了需要提升网络安全意识外,还可以通过CFW的入侵防御规则抵御木马入侵。具体 措施如下:

#### 提升网络安全意识

- 安装正版操作系统和应用程序,不在非正规网站下载应用程序。
- 不打开或安装来历不明的邮件、软件等,一些看似正常的邮件和软件,实际可能 包含恶意木马程序。
- 不查看网站上的弹出式广告,这类广告经过精美的包装,是木马程序常用的载体 之一。

#### **CFW**配置特洛伊木马入侵防御规则

- 步骤**1** [登录管理控制台](https://console-intl.huaweicloud.com/?locale=zh-cn)。
- <mark>步骤2</mark> 单击管理控制台左上角的<sup>9</sup>, 选择区域。
- 步骤3 在左侧导航栏中,单击左上方的 <sup>-----</sup> , 选择"安全与合规 > 云防火墙",进入云防火 墙的总览页面。
- **步骤4** (可选)切换防火墙实例: 在页面左上角的下拉框中切换防火墙。
- 步骤**5** 单击"基础防御"中的"查看生效中的规则",进入"基础防御规则"页面。
- 步骤**6** 筛选出防护特洛伊木马的规则:在上方筛选框中,选择"攻击类型"是"特洛伊木 马"。
- 步骤7 批量开启防护: 勾选对应规则, 单击上方"拦截"。

#### 说明

拦截:防火墙对匹配当前防御规则的流量,记录至攻击事件日志中并进行拦截。

#### **----**结束

### **7.5** 使用 **CFW** 防御漏洞攻击

本文介绍如何通过CFW防御漏洞攻击。

#### 应用场景

漏洞往往是攻击者入侵系统的突破口,为攻击者提供了绕过正常安全控制的机会,从 而对系统构成威胁。

CFW的IPS规则库配置了针对漏洞攻击的防御规则,能够深入检测网络流量中的恶意行 为,并自动阻断潜在的攻击,有效应对各种漏洞攻击。

#### 什么是漏洞攻击

漏洞攻击是指攻击者利用系统、软件或硬件中存在的安全漏洞,通过精心构造的攻击 手段,在未授权的情况下访问或破坏目标系统,以达到其恶意目的的行为。这些漏洞 通常是由于设计、实现或配置过程中的缺陷所导致的,它们为攻击者提供了绕过正常 安全防护机制的机会。

漏洞攻击可以涉及多种技术和方法,包括但不限于:

- 注入攻击:如SOL注入、命令注入等,攻击者通过向应用程序的输入字段中插入 恶意代码,以执行非预期的操作或访问敏感数据。
- **跨站脚本 ( XSS )**: 攻击者利用网站的安全漏洞, 在用户浏览器中注入恶意脚本, 从而窃取用户信息、会话令牌或进行其他恶意活动。
- 跨站请求伪造(**CSRF**):攻击者诱使用户在已登录的Web应用程序上执行非预期 的操作,如转账、更改密码等,而用户往往对此毫不知情。
- 缓冲区溢出:攻击者通过向程序发送超出其处理能力的数据,导致程序崩溃或执 行恶意代码。

#### 漏洞攻击的危害

漏洞攻击的危害是多方面的,包括但不限于:

- **经济损失**:漏洞攻击可能导致受害者业务中断、数据泄露等,从而蒙受巨大的经 济损失。
- 信息泄露:攻击者可以通过漏洞获取用户的通讯录、聊天记录等敏感信息,侵犯 个人隐私。
- 网络破坏: 当黑客成功攻击一台服务器后, 可能会将其变成"傀儡机", 用于对 其他主机发起攻击,扩大攻击范围。
- **恶意软件传播**:攻击者可能利用漏洞在受害者的系统中植入恶意软件,如病毒、 木马等,进一步破坏系统安全。

#### 如何防御漏洞攻击

为了防御漏洞攻击,除了及时更新和修补漏洞、使用强密码和多因素身份验证、定期 备份数据、使用防火墙和防护软件、实施访问控制、定期进行安全审计和漏洞扫描 外,您可以使用CFW入侵防御功能,拦截漏洞攻击。

步骤**1** [登录管理控制台](https://console-intl.huaweicloud.com/?locale=zh-cn)。

步骤**2** 单击管理控制台左上角的 ,选择区域。

**步骤3** 在左侧导航栏中,单击左上方的 ——<br>,选择"安全与合规 > 云防火墙",进入云防火 墙的总览页面。

<span id="page-27-0"></span>**步骤4** (可选)切换防火墙实例: 在页面左上角的下拉框中切换防火墙。

步骤**5** 单击"基础防御"中的"查看生效中的规则",进入"基础防御规则"页面。

步骤**6** 筛选出防护漏洞攻击的规则:在上方筛选框中,选择"攻击类型"是"漏洞攻击"。

**步骤7** 批量开启防护: 勾选对应规则, 单击上方"拦截"。

#### 说明

拦截:防火墙对匹配当前防御规则的流量,记录至攻击事件日志中并进行拦截。

#### **----**结束

### **7.6** 使用 **CFW** 防御蠕虫病毒

本文介绍如何通过CFW防御蠕虫病毒攻击。

#### 应用场景

蠕虫病毒借用网络互联的优势,通过网络漏洞、弱口令等方式攻击服务器并快速传 播,对用户资产和业务造成极大的安全威胁。

CFW IPS规则库配置了针对蠕虫病毒的防御规则,可有效拦截"JS.FortNight.E-2"、 "Lovgate病毒netservices.exe"等蠕虫病毒的攻击。

#### 什么是蠕虫病毒

蠕虫病毒(Computer Worm)是一种能够自我复制并通过网络进行传播的恶意软件, 它通过扫描网络中的漏洞,利用这些漏洞感染其他服务器,从而在网络中迅速扩散。 蠕虫病毒不需要依附于其他程序,就可以独立存在并自主运行。

蠕虫病毒具有如下显著特点:

- 利用漏洞:蠕虫病毒通常利用操作系统或应用程序中的安全漏洞进行传播。当这 些漏洞被发现时,如果系统没有及时安装补丁或更新,就可能成为蠕虫病毒的攻 击目标。
- 自我复制:蠕虫病毒能够复制自身的全部或部分代码,并将这些复制体传播到网 络中的其他服务器上。这种自我复制的能力是蠕虫病毒能够迅速扩散的基础。
- 独立传播: 与需要用户交互 ( 如打开附件 ) 的传统病毒不同, 蠕虫病毒能够自主 地在网络中搜索并感染其他易受攻击的服务器,而无需用户的直接干预。这种独 立传播性使得蠕虫病毒更加难以防范。

#### 蠕虫病毒的危害

蠕虫病毒对网络业务安全构成严重威胁,具体表现如下:

- 破坏系统:蠕虫病毒可以破坏系统文件和数据,导致系统崩溃或无法正常工作。
- 盗取信息:蠕虫病毒可以窃取用户的敏感信息,如密码、银行账户信息等。
- **滥用网络资源**:蠕虫病毒可以利用被感染的计算机进行DDoS攻击、垃圾邮件发送 等非法行为,造成网络拥塞和服务不可用。
- 传播其他恶意软件:蠕虫病毒可以利用被感染的计算机传播其他恶意软件,如木 马病毒、间谍软件等。

#### 如何防御蠕虫病毒

为了防御蠕虫病毒,除了建立良好的安全习惯、关闭或删除不必要的服务、定期更新 系统和应用程序、使用强密码和多重认证、定期备份数据等常规手段外,您可以使用 CFW入侵防御功能,拦截蠕虫攻击。

#### 步骤**1** [登录管理控制台](https://console-intl.huaweicloud.com/?locale=zh-cn)。

- 步骤**2** 单击管理控制台左上角的 ,选择区域。
- **步骤3** 在左侧导航栏中,单击左上方的 <sup>-----</sup> ,选择 "安全与合规 > 云防火墙 " ,进入云防火 墙的总览页面。
- 步骤4 (可选)切换防火墙实例: 在页面左上角的下拉框中切换防火墙。
- 步骤**5** 单击"基础防御"中的"查看生效中的规则",进入"基础防御规则"页面。
- **步骤6** 筛选出防护蠕虫病毒的规则: 在上方筛选框中,选择"攻击类型"是"蠕虫攻击"。
- 步骤7 批量开启防护: 勾选对应规则, 单击上方"拦截"。

#### 说明

拦截:防火墙对匹配当前防御规则的流量,记录至攻击事件日志中并进行拦截。

#### **----**结束

# <span id="page-29-0"></span>云防火墙<br>最佳实践

# **8** 通过配置 **CFW** 防护规则实现两个 **VPC** 间流 量防护

#### 应用场景

VPC之间存在着大量的数据交换需求,CFW提供的VPC间流量防护能够检测和统计VPC 间的通信流量数据,帮助您发现异常流量。

本文介绍如何配置云防火墙实现VPC1 (172.16.0.0/16)和VPC2 (172.18.0.0/16)之 间的流量防护。

#### 约束条件

- 仅"专业版"支持VPC边界防火墙。
- 依赖企业路由器(Enterprise Router, ER)服务引流。
- 仅支持防护当前账号企业项目下的VPC。
- 如果您存在私用公网(即使用10.0.0.0/8、 172.16.0.0/12、192.168.0.0/16 以及运 营商级NAT保留网段100.64.0.0/10 以外的公网网段作为私网地址段)的情况, 请 [您提交工单](https://support.huaweicloud.com/intl/zh-cn/usermanual-ticket/topic_0065264094.html)进行私网网段扩容,否则云防火墙可能无法正常转发您VPC间的流 量。

#### 适用版本

新版VPC边界防火墙,即配置界面如下:

图 **8-1** VPC 边界防火墙(新版)

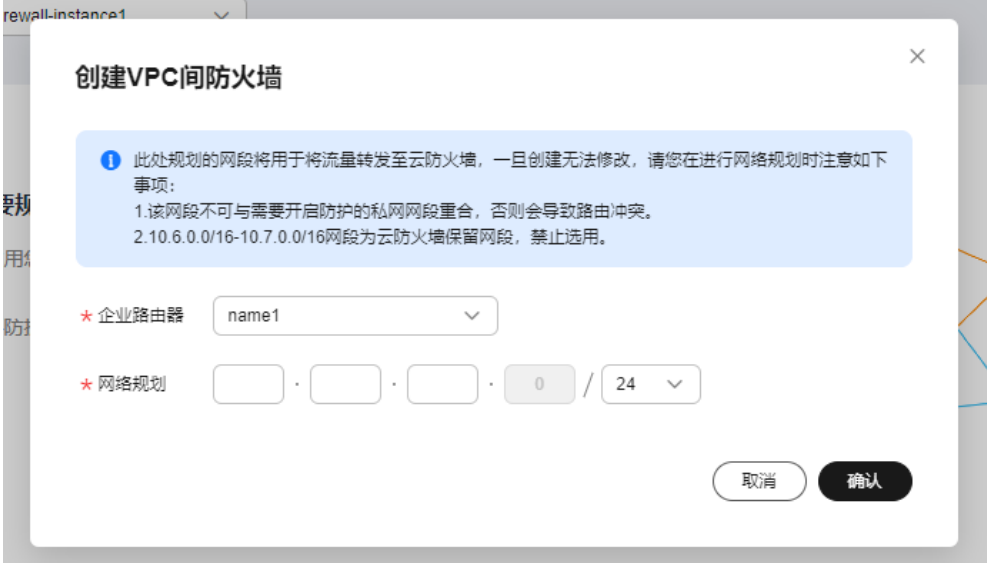

#### 配置原理

您需要按以下步骤操作:

- 1. 创建防火墙 ( 以命名vpc-cfw-er为例 ) 并关联子网,请参见<mark>步骤一: 创建防火墙</mark>。
- 2. 配置企业路由器。

**[RT2](#page-35-0)**。

- a. 配置所有VPC(包括防火墙VPC和需要互联的VPC)的路由转向企业路由器, 请参见**[将路由转向企业路由器。](#page-32-0)**
- b. 创建所有VPC (包括防火墙VPC和需要互联的VPC)的连接,请参见<mark>添加连</mark> [接。](#page-32-0)
- c. [创建两个路由表](#page-32-0)(以er-RT1和er-RT2为例),请参见<mark>创建两个路由表</mark>。
- d. 配置关联路由表er-RT1将流量从VPC传输到云防火墙,请参见<mark>配置路由表er-</mark> **[RT1](#page-33-0)**。 配置传播路由表er-RT2将流量从云防火墙传输到VPC,请参[见配置路由表](#page-35-0)**er-**
- e. 修改VPC的路由表,请参见修改**VPC**[的路由表](#page-36-0)。
- 3. 开启VPC防护,并验证流量正常通信。
- 4. 配置防护规则,并查看防护效果。

#### <span id="page-31-0"></span>图 **8-2** 流量走势图

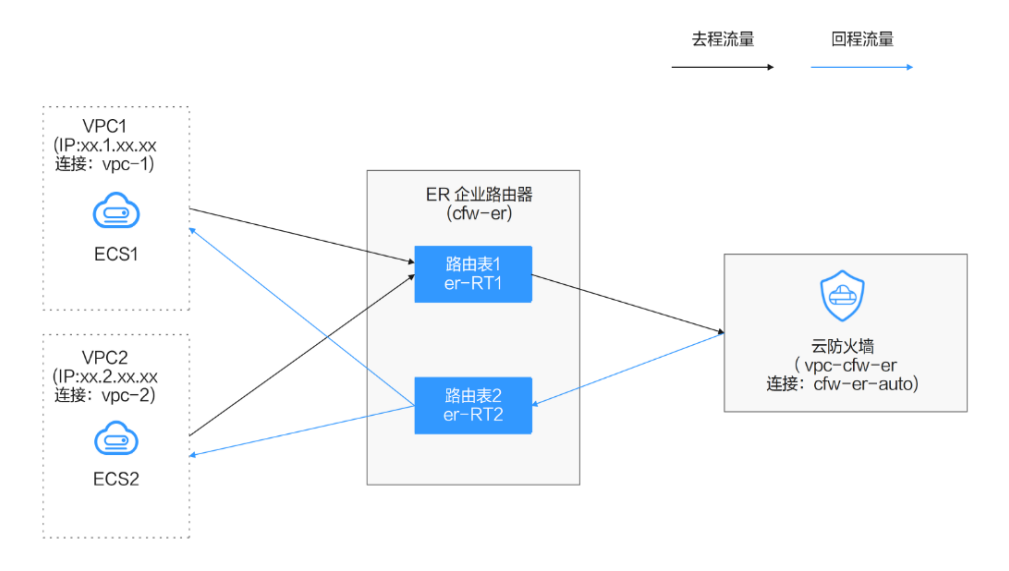

#### 步骤一:创建防火墙

#### 步骤**1** [登录管理控制台](https://console-intl.huaweicloud.com/?locale=zh-cn)。

- <mark>步骤2</mark> 单击管理控制台左上角的<sup>9</sup>,选择区域。
- **步骤3** 在左侧导航栏中,单击左上方的 <sup>-----</sup> ,选择"安全与合规 > 云防火墙",进入云防火 墙的总览页面。
- 步骤**4** 在左侧导航栏中,选择"资产管理 > VPC边界防火墙管理",进入"VPC边界防火墙 管理"页面。
- 步骤5 单击"创建防火墙", 选择企业路由器并配置合适的网段。
	- 企业路由器用于引流,选择时需满足以下限制:
		- 没有与其它防火墙实例关联。
		- 需归属本账号,非共享企业路由器。
		- 需关闭"默认路由表关联"、"默认路由表传播"和"自动接收共享连接" 功能。
	- 网段配置后默认创建InspectionVPC将流量转发至云防火墙,并自动分配云墙关联 子网,将云防火墙流量转发到企业路由器,选择时需注意以下限制;
		- 创建防火墙后不支持修改网段。
		- 该网段需满足以下条件:
			- 仅支持私网地址段 (即在10.0.0.0/8、172.16.0.0/12、192.168.0.0/16范 围中),否则可能在SNAT等访问公网的场景下产生路由冲突,
			- 10.6.0.0/16-10.7.0.0/16网段为防火墙保留网段,不可使用。
			- 不可与需要开启防护的私网网段重合,否则会因路由冲突,导致该网段 无法防护。

<span id="page-32-0"></span>步骤**6** 单击"确认",需等待3-5分钟,完成防火墙创建。

**----**结束

#### 步骤二:配置企业路由器

#### 步骤**1** [登录管理控制台](https://console-intl.huaweicloud.com/?locale=zh-cn)。

- **步骤2** 单击管理控制台左上角的 <mark>♀</mark>, 选择区域。
- 步骤**3** 配置VPC(VPC1、VPC2、vpc-cfw-er)的路由表转向企业路由器。

在左侧导航栏中,选择"网络 > 虚拟私有云 > 路由表",进入"路由表"页面,在 "名称"列,单击对应VPC的路由表名称。

单击"添加路由",参数详情见**表 添加路由参数说明**。

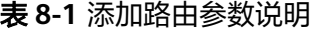

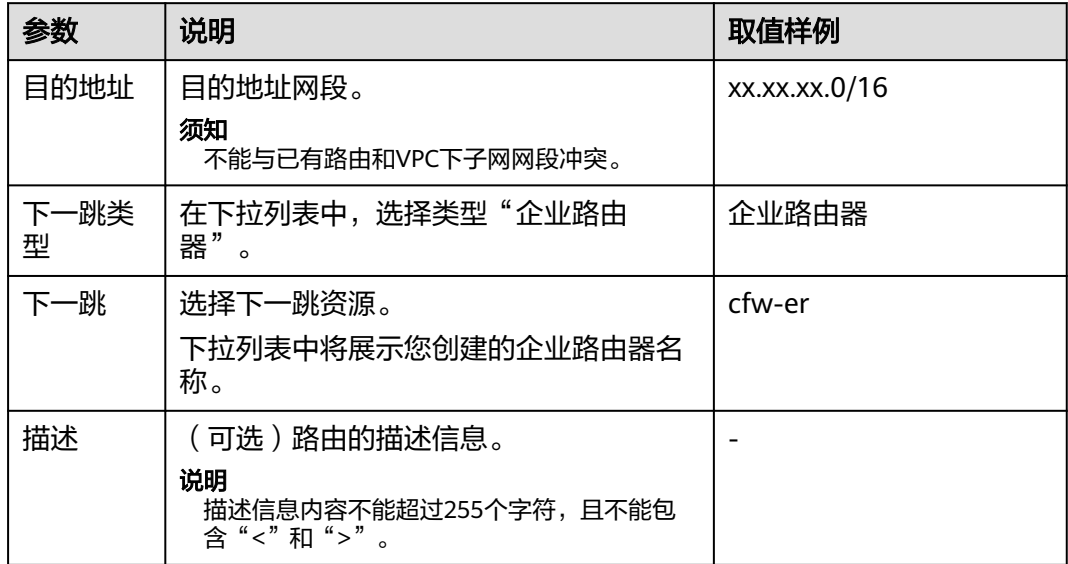

步骤**4** 选择"网络 > 企业路由器",进入"企业路由器"页面。

在企业路由器中添加VPC连接,操作步骤请参[见企业路由器中添加](https://support.huaweicloud.com/intl/zh-cn/usermanual-er/er_01_0070.html)**VPC**连接。

#### 说明

● 至少需要添加三条VPC连接(CFW及两个防护的VPC);每增加一个防护的VPC,都需要增 加一条连接。

例如:对防火墙连接命名为cfw-er-auto(创建防火墙后自动生成);对VPC1连接命名为 vpc-1;对VPC2连接命名为vpc-2,需防护VPC3时,增加连接命名为vpc-3。

- 如需防护其他账号(如账号B)下的VPC,请将当前账号A的企业路由器共享至账号B,共享 步骤请参见<mark>创建共享</mark>,共享成功后在账号B中添加连接,后续配置仍在账号A中进行。
- 后文示例:对防火墙连接命名为cfw-er-auto(创建防火墙后自动生成);对VPC1连接命名为 vpc-1;对VPC2连接命名为vpc-2。

步骤**5** 创建两个路由表er-RT1和er-RT2分别用于连接需防护的VPC和连接防火墙。

单击企业路由器名称,进入"基本信息"页面,"路由表"页签,进入路由表设置页 面,单击"创建路由表"。

#### <span id="page-33-0"></span>参数详情见表 创建路由表参数说明。

#### 表 **8-2** 创建路由表参数说明

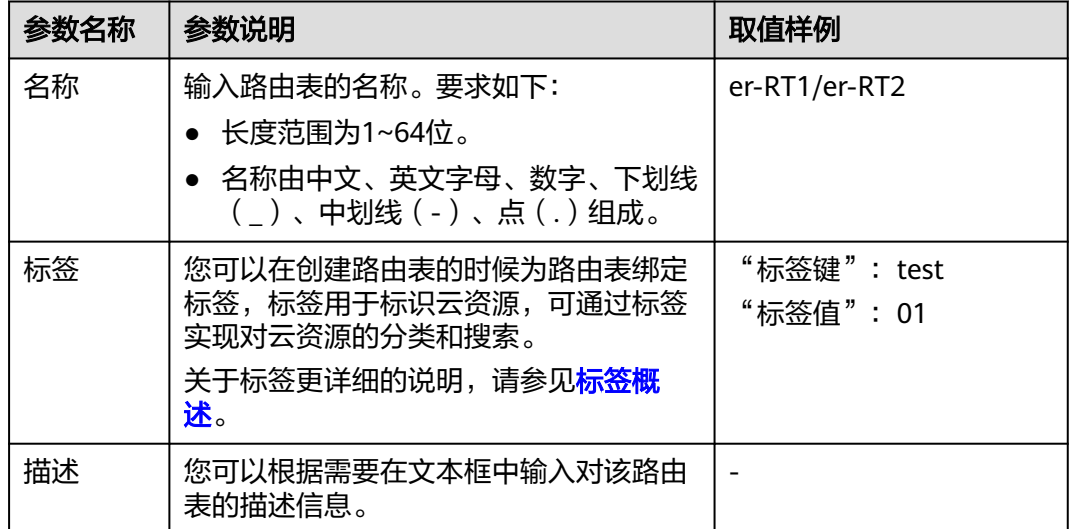

步骤**6** 配置关联路由表er-RT1:设置关联和路由功能。

1. 在路由表设置页面,选择用于连接需防护VPC的路由表(er-RT1),单击"关联"页 签,单击"创建关联"。 如图 创建关联,参数详情见表 创建关联参数说明。

#### 图 **8-3** 创建关联

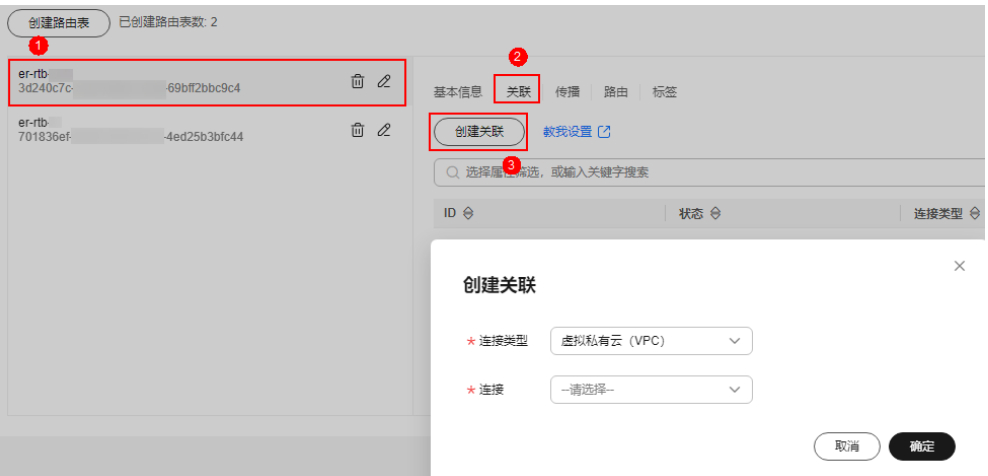

#### 表 **8-3** 创建 VPC1 关联参数说明

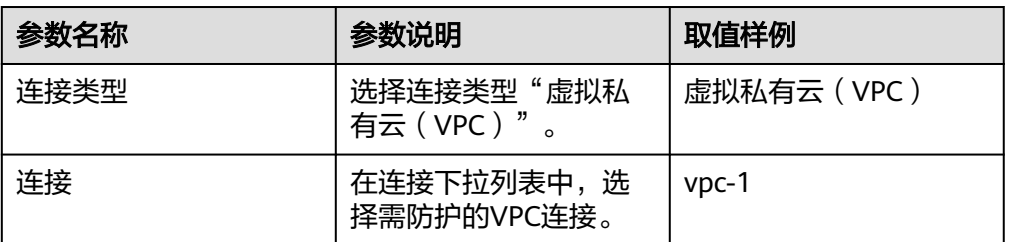

#### 表 **8-4** 创建 VPC2 关联参数说明

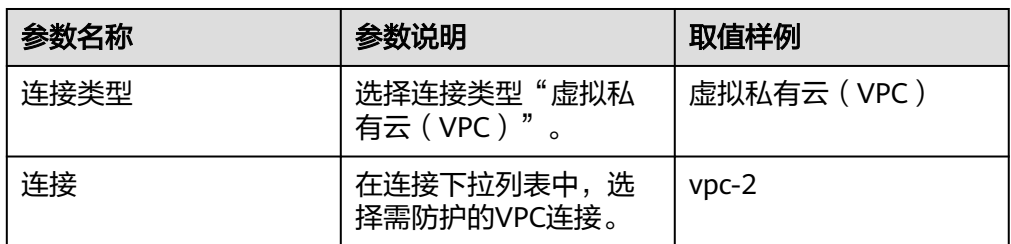

2. 创建同一路由表(er-RT1)的路由功能。单击"路由"页签,单击"创建路由", 根据实际数量创建路由功能。

如图 创建路由,参数详情见表 创建路由参数说明。

#### 图 **8-4** 创建路由

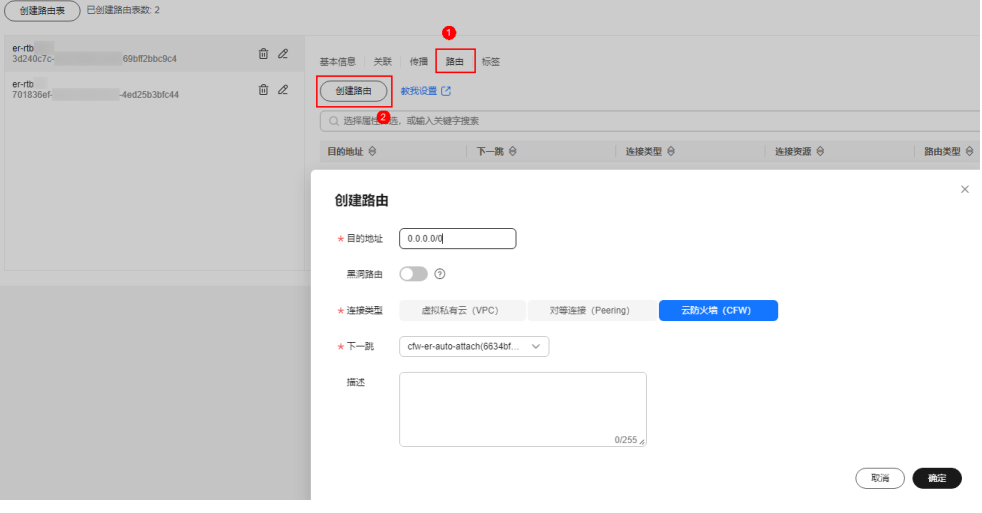

#### 表 **8-5** 创建路由参数说明

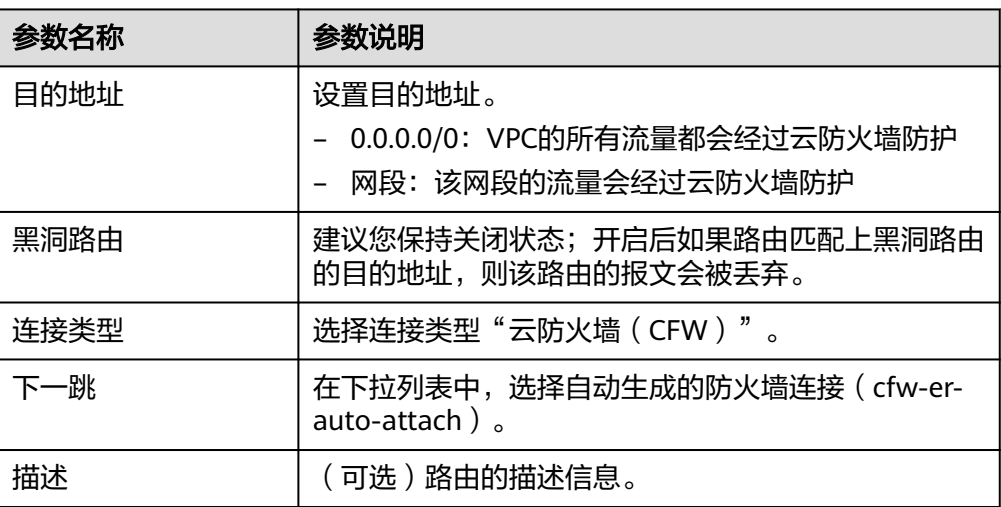

#### <span id="page-35-0"></span>步骤**7** 配置传播路由表er-RT2:设置关联和传播功能。

1. 在路由表设置页面,单击"关联"页签,选择用于连接防火墙的路由表(er-RT2), 单击"创建关联"。

如图 创建关联,参数详情见表 创建关联参数说明。

#### 图 **8-5** 创建关联

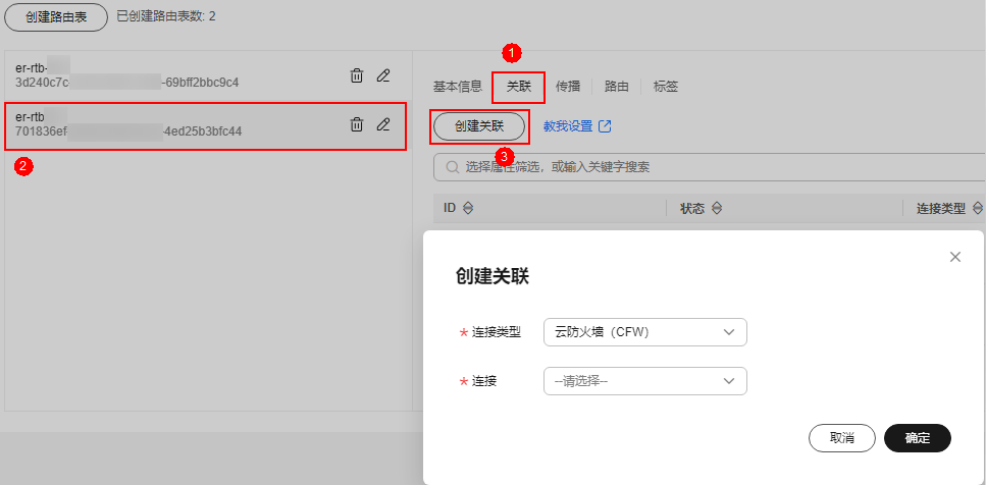

#### 表 **8-6** 创建关联参数说明

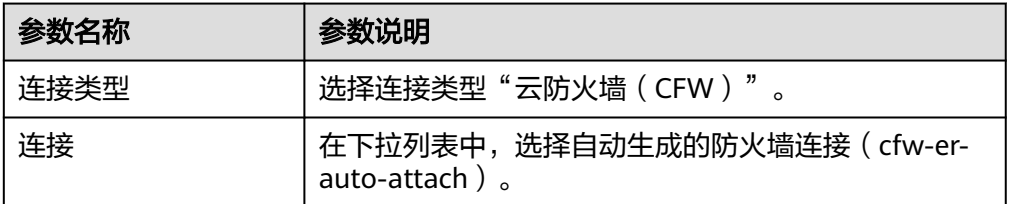

2. 创建同一路由表(er-RT2)的传播功能。单击"传播"页签,单击"创建传播"。 如图 创建传播,参数详情见表 [创建传播参数说明](#page-36-0)。

#### 图 **8-6** 创建传播

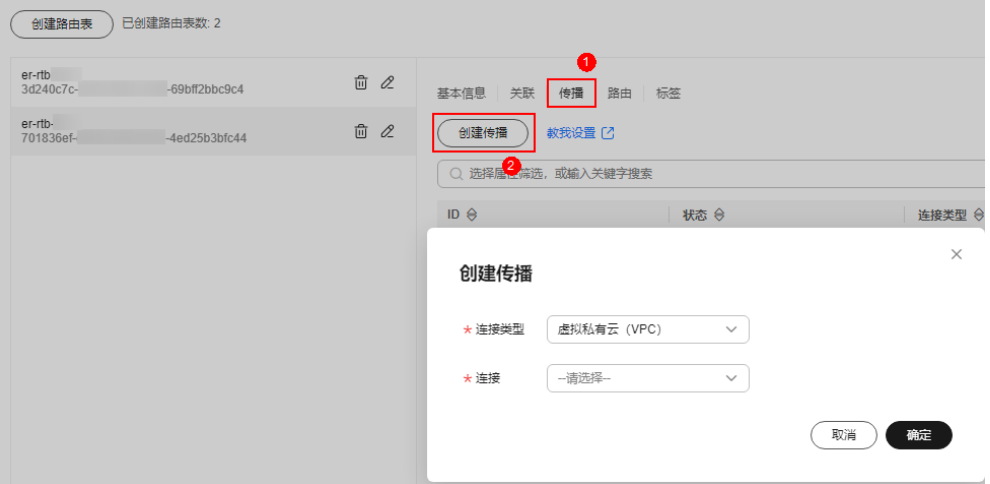

#### <span id="page-36-0"></span>表 **8-7** 创建传播参数说明

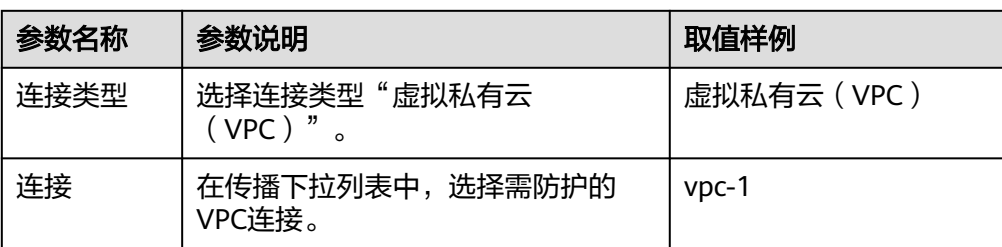

#### 表 **8-8** 创建传播参数说明

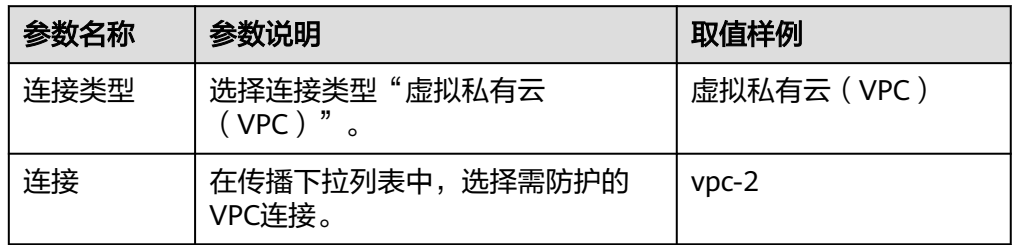

#### 说明

- 传播至少需要添加两条,每增加一个防护的VPC,都需增加一条传播。 例如:选择VPC1的连接vpc-1以及VPC2的连接vpc-2,需防护VPC3时,增加一条传播, 选择连接vpc-3。
- 创建传播后,会自动将连接的路由信息学习到ER路由表中,生成"传播路由"。同一 个路由表中,不同传播路由的目的地址可能相同,连接配置不支持修改和删除。
- 您也可以手动在路由表中配置连接的静态路由,同一个路由表中,静态路由的目的地址 不允许重复,连接配置支持修改和删除。
- 如果路由表中存在多条路由目的地址相同,则优先级:静态路由 > 传播路由。

步骤**8** 修改VPC的路由表,将VPC1的路由指向VPC2,VPC2的路由指向VPC1。

- 1. 返回至企业路由器服务页面,在左侧导航栏中,选择"网络 > 虚拟私有云 > 路由 表",进入"路由表"页面。
- 2. 在"名称/ID"列,单击对应VPC的路由表名称,进入路由表"基本信息"页面。
- 3. 单击"添加路由",主要参数填写如下:
	- VPC1(172.16.0.0/16)中添加路由:
		- 目的地址类型: 选择"IP地址"。
		- 目的地址: 172.18.0.0/16
		- 下一跳类型:企业路由器
		- VPC2(172.18.0.0/16)中添加路由:
			- 目的地址类型: 选择"IP地址"。
			- 目的地址: 172.16.0.0/16

下一跳类型:企业路由器

#### **----**结束

- 步骤三:开启 **VPC** 防护并验证流量正常通信
	- 步骤**1** 在左侧导航栏中,选择"资产管理 > VPC边界防火墙管理",进入"VPC边界防火墙 管理"页面。
	- 步骤**2** 在"防火墙状态"侧,单击"开启防护"。
	- 步骤**3** 单击"确认",完成开启VPC边界防火墙。
	- 步骤4 生成流量, 请参见<mark>验证网络互通情况</mark>。
	- 步骤**5** 查看日志:在左侧导航栏中,选择"日志审计 > 日志查询" ,选择"流量日志 > VPC 边界防火墙"页签。
		- 有日志记录:云防火墙已成功防护VPC间流量。
		- 无日志记录,排查企业路由器配置,请参见<mark>步骤二: 配置企业路由器</mark>。

#### **----**结束

#### 步骤四: 配置防护规则并查看防护效果

- 步骤1 在左侧导航栏中,选择"访问控制 > 访问策略管理",选择"VPC边界"页签,进入 VPC边界管理页面。
- 步骤**2** 添加三条防护规则。

单击"添加",在弹出的"添加防护规则"中,填写新的防护信息,其余参数可根据 业务部署填写。

- 一条阻断所有流量。
	- 源:Any
	- 目的:Any
	- 服务:Any
	- 应用:Any
	- 动作:阻断
- 一条放行VPC1到VPC2的流量
	- 源:选择"IP地址"、填写172.16.0.0/16。
	- 目的:选择"IP地址"、填写172.18.0.0/16。
	- 服务:Any
	- 应用:Any
	- 动作:放行
- 一条放行VPC2到VPC1的流量
	- 源:选择"IP地址"、填写172.18.0.0/16。
	- 目的:选择"IP地址"、填写172.16.0.0/16。
	- 服务:Any
	- 应用:Any

– 动作:放行

步骤**3** 通过访问控制日志查看命中详情。

在左侧导航栏中,选择"日志审计 > 日志查询"。默认进入"攻击事件日志"页面, 选择"访问控制日志"页签, 切换至"VPC边界防火墙"页签。

**----**结束

相关文档

需要增加其他防护规则时,请参见防护规则的详细参数说明<mark>添加防护规则</mark>。

# <span id="page-39-0"></span>**9** 通过配置 **CFW** 防护规则实现 **SNAT** 流量防 护

# **9.1 SNAT** 防护概述

#### 背景信息

云防火墙标准版实现公网IP之间的防护,例如通过NAT网关实现多个VPC/子网使用公 网IP对外发起访问的场景,云防火墙专业版提供更细粒度的访问控制,例如使用私网IP 对公网发起访问的场景。

本文介绍如何配置云防火墙专业版实现SNAT场景下私网IP对公网发起访问的防护。

#### 前提条件

- 配置中需要使用企业路由器(Enterprise Router, ER ),关于企业路由器请参[见什](https://support.huaweicloud.com/intl/zh-cn/productdesc-er/er_01_0002.html) [么是企业路由器?。](https://support.huaweicloud.com/intl/zh-cn/productdesc-er/er_01_0002.html)
- 需完成[创建防火墙](https://support.huaweicloud.com/intl/zh-cn/usermanual-cfw/cfw_01_0131.html), 具体配置请参见<mark>创建防火墙</mark>。

#### 约束条件

- 仅"专业版"支持私网IP的访问控制。
- 云防火墙当前默认支持标准私网网段,如需开通非标网段通信,请提交工单申 请。

#### **SNAT** 防护组网图

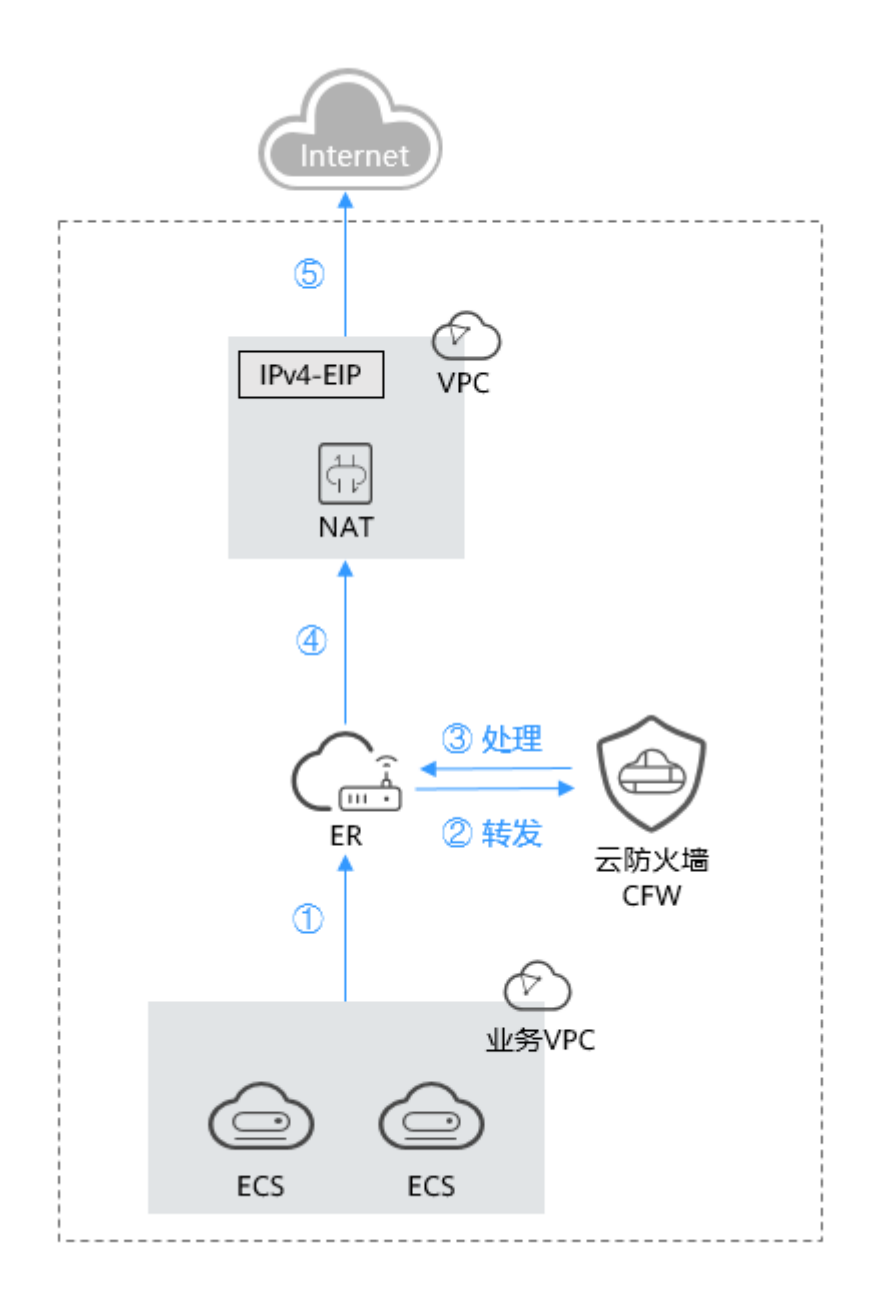

#### 说明

请求流量和响应流量为同一个路径。

#### 配置建议

- 建议为NAT网关创建独立VPC不用于云服务器等实例网络配置,避免影响后续的 访问控制。
- 在前期网络规划复杂甚至不合理的情况下(例如存在VPC网段重叠、NAT网关已 有复杂配置、已通过VPC-Peering配置东西向通信等场景下),请充分评估网络互 连、环路、路由冲突等风险。
- 因涉及组件多,不建议直接将现网业务导入,可先创建测试机,并在业务VPC路 由表中配置目的地址路由,利用业务VPC中的测试机验证整个业务流是否走通及 配置的规则是否有效,再对现网业务进行切流。
- 使用云防火墙后,避免第一时间配置拦截规则。建议首先验证流量接入防火墙后 业务是否正常,逐步增加规则,并及时验证功能,一旦发现有问题,需及时关闭 防护,避免现网业务受损。
- 对于SNAT EIP, 外到内无法主动访问, 内到外的访问控制规则使用的是互联网边 界防护的能力,建议不在"弹性公网IP管理"页面中对SNAT所绑定的EIP开启防 护,避免规则和日志混乱。

#### 配置流程

- 1. 将**VPC1**和**VPC-NAT**[接入企业路由器中](#page-43-0)
- 2. 配置**[NAT](#page-47-0)**网关
- 3. 配置**VPC1**[路由表](#page-49-0)
- 4. (可选)使用业务VPC下的测试机访问外网测试网络连通性,正常访问则证明 NAT配置成功。
- 5. 开启VPC间防火墙防护,请参见开启**VPC**[间防火墙](https://support.huaweicloud.com/intl/zh-cn/usermanual-cfw/cfw_01_0133.html)。
- 6. (可选)再次使用业务VPC下测试机进行网络连通性测试,查看防火墙流量日志 中有响应记录,则证明防火墙引流成功。查询流量日志请参见<mark>流量日志</mark>。
- 7. 在防火墙上配置**NAT**[防护规则](#page-49-0)。
- 8. (可选)使用测试机,访问IP或域名,查看访问控制日志是否有命中该条规则的 日志,有则证明防护规则生效,查询访问控制日志请参见<mark>访问控制日志</mark>。
- 9. 在验证通过后,逐步切换类生产/现网业务到云防火墙。

#### <span id="page-42-0"></span>图 **9-1** SNAT 防护配置流程

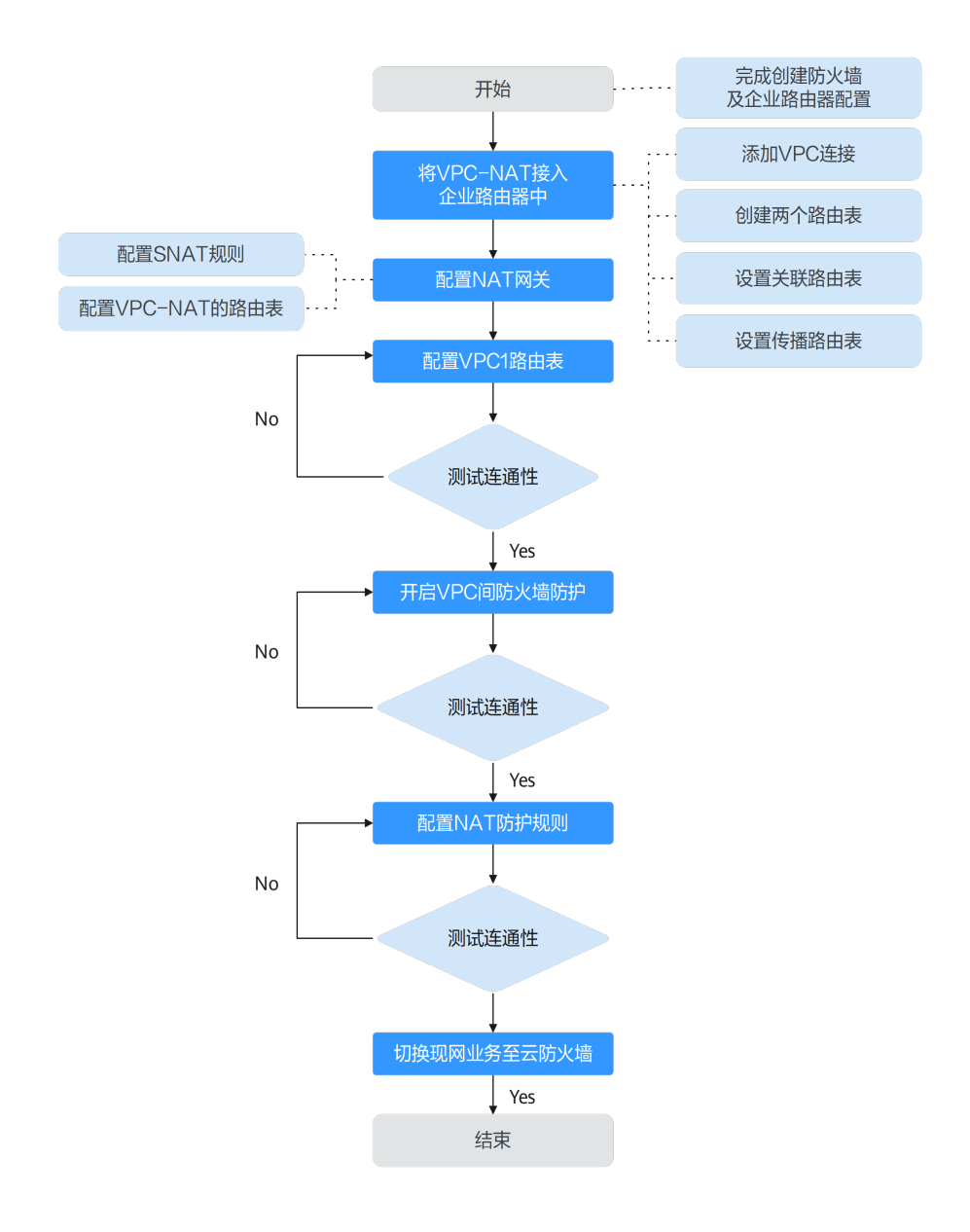

# **9.2** 资源和成本规划

本节介绍SNAT防护中的资源和成本规划。

#### 表 **9-1** 资源说明

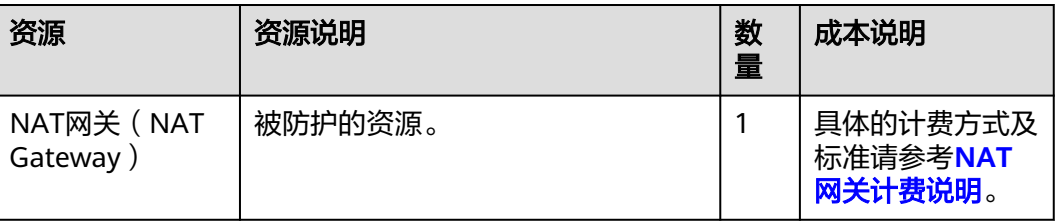

<span id="page-43-0"></span>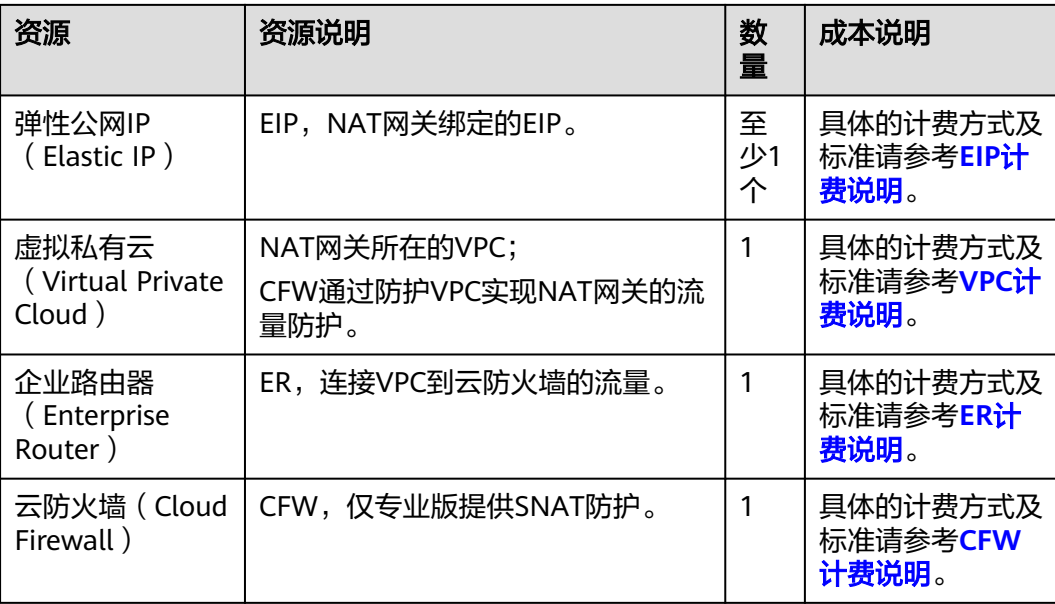

## **9.3** 将 **VPC1** 和 **VPC-NAT** 接入企业路由器中

本节指导您如何将VPC1和VPC-NAT接入企业路由器。

#### 将 **VPC1** 和 **VPC-NAT** 接入企业路由器中

步骤**1** 添加VPC连接。

操作步骤请参[见企业路由器中添加](https://support.huaweicloud.com/intl/zh-cn/usermanual-er/er_01_0070.html)**VPC**连接。

说明

连接需要添加两条, "连接资源"分别选择VPC1和VPC-NAT。

- 步骤**2** 创建两个路由表。
	- 1. 在左侧导航栏中,单击左上方的 <del>一</del> ,选择" 网络 > 企业路由器 " ,单击"管理 路由表",进入"路由表"页面。
	- 2. 创建两个路由表,作为关联路由表和传播路由表分别用于连接需防护的VPC和连 接防火墙。

单击"路由表"页签,进入路由表设置页面,单击"创建路由表",参数详情见 表 [创建路由表参数说明](#page-44-0)。

#### <span id="page-44-0"></span>表 **9-2** 创建路由表参数说明

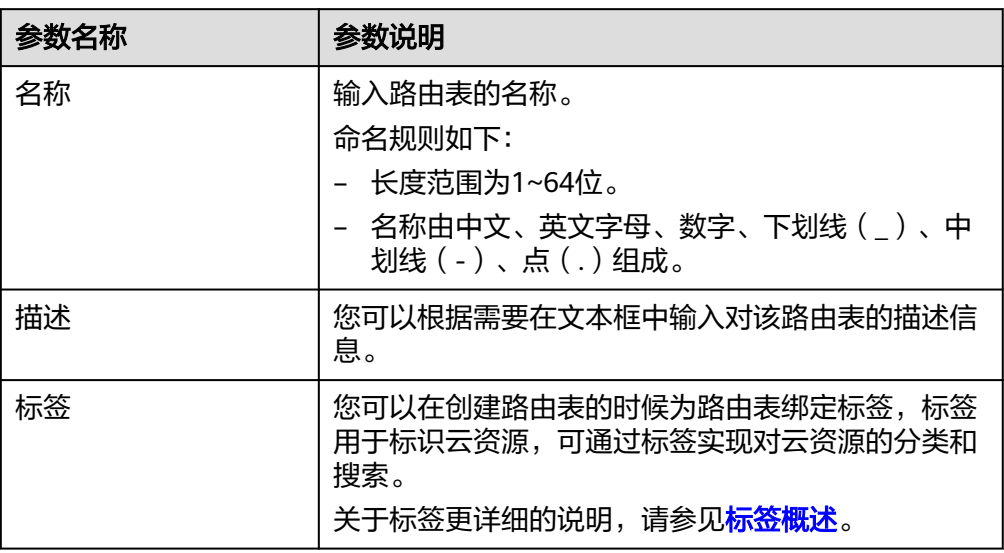

#### 步骤**3** 设置关联路由表。

1. 设置关联功能,添加VPC1和VPC-NAT的连接:在路由表设置页面,选择关联路由 表,单击"关联"页签,单击"创建关联",参数详情见**表 创建关联参数说明**。

#### 表 **9-3** 创建关联参数说明

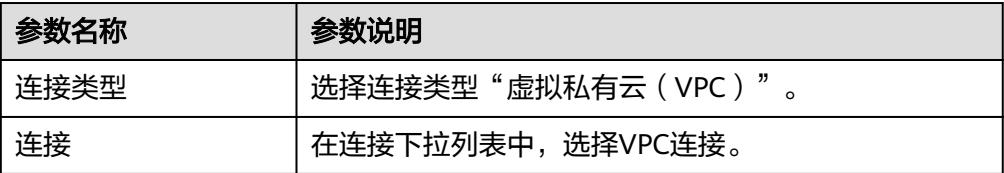

#### 说明

关联需要增加两条, "连接"分别选择VPC1和VPC-NAT的连接。

2. 添加静态路由,指向防火墙:单击"路由"页签,单击"创建路由",参数详情 见表 [创建路由参数说明](#page-45-0)。

#### <span id="page-45-0"></span>图 **9-2** 创建路由

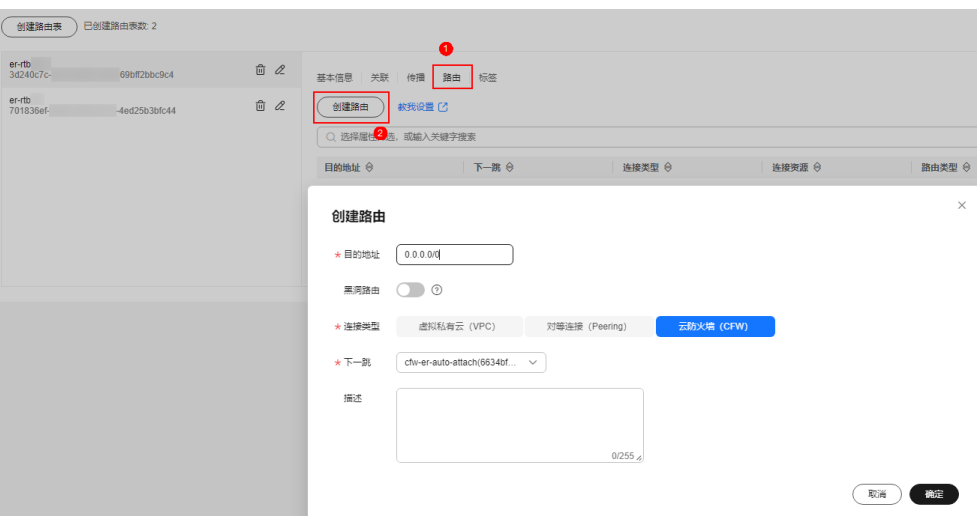

#### 表 **9-4** 创建路由参数说明

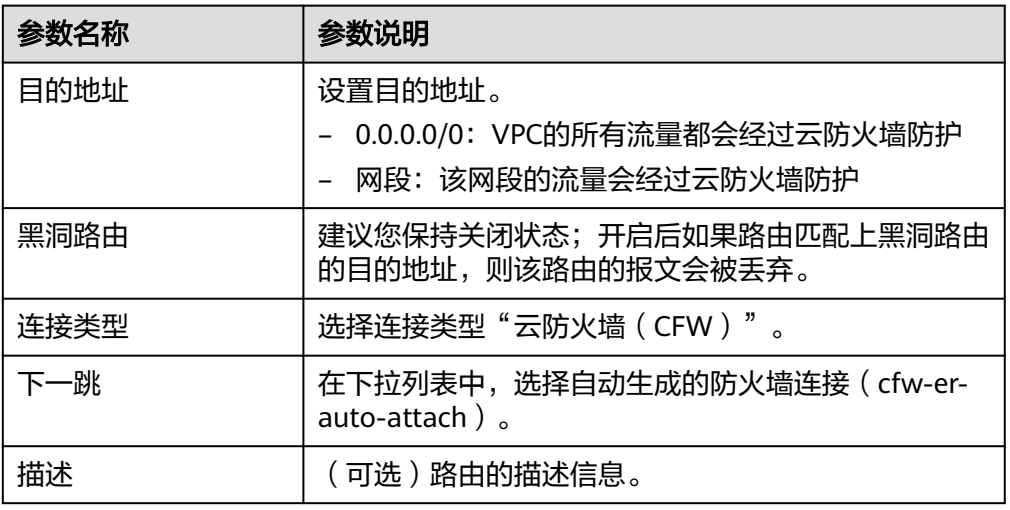

步骤**4** 设置传播路由表。

1. 设置关联功能,添加防火墙的关联: 在路由表设置页面,选择传播路由表,单击 "关联"页签,单击"创建关联",参数详情见**表 [创建关联参数说明](#page-46-0)**。

#### <span id="page-46-0"></span>图 **9-3** 创建关联

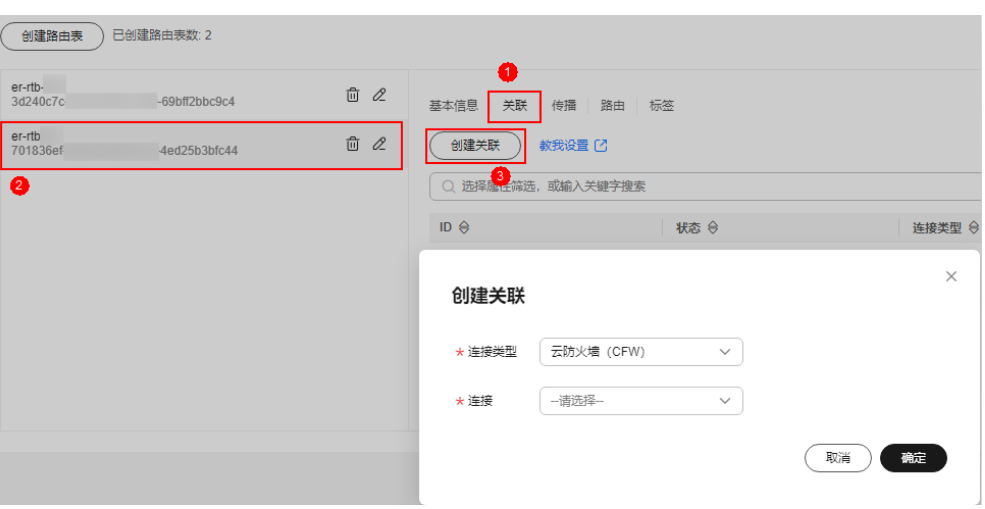

#### 表 **9-5** 创建关联参数说明

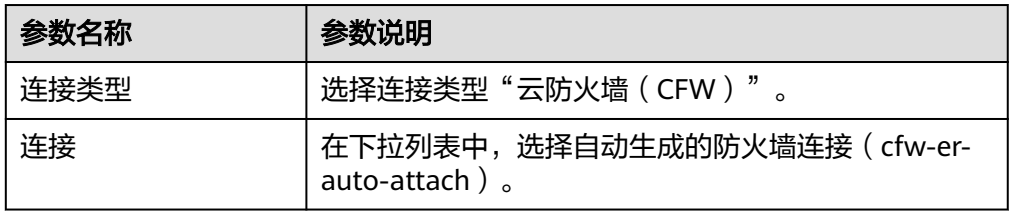

2. 设置传播功能,添加VPC1的传播: 单击"传播"页签, 单击"创建传播", 参数 详情见表 创建传播参数说明。

#### 图 **9-4** 创建传播

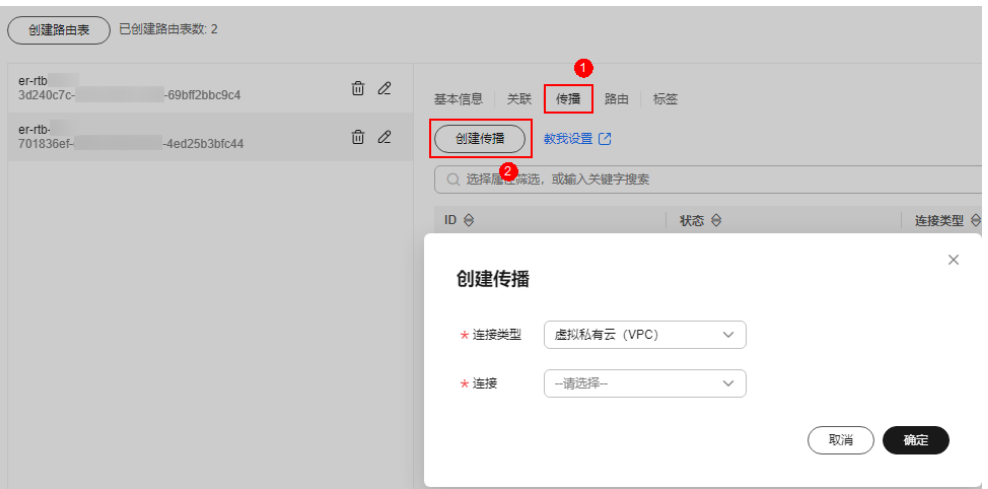

#### 表 **9-6** 创建传播参数说明

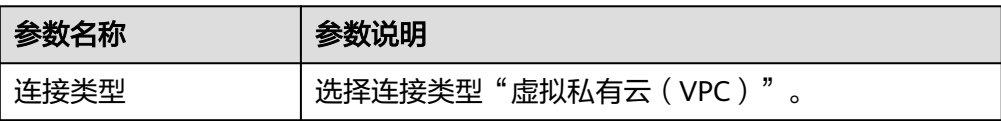

<span id="page-47-0"></span>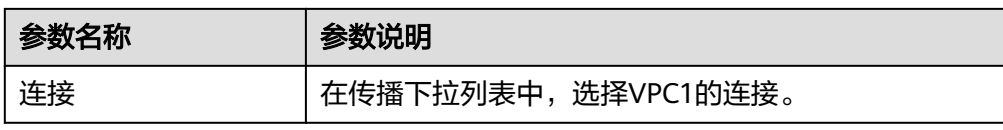

3. 添加静态路由, 指向VPC-NAT: 单击"路由"页签, 单击"创建路由", 参数详 情见表 创建路由参数说明。

#### 表 **9-7** 创建路由参数说明

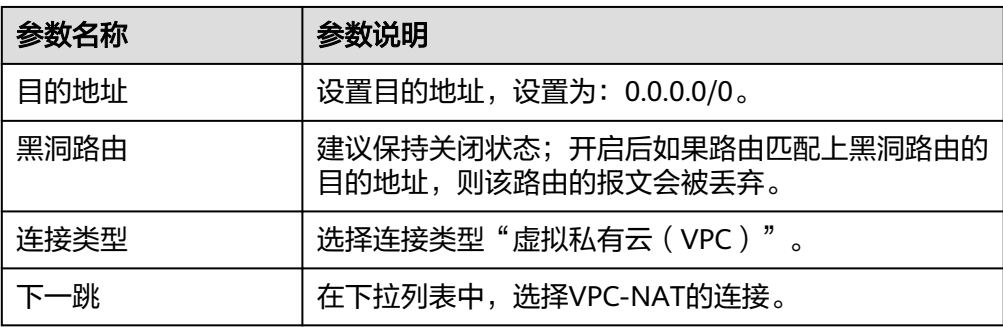

**----**结束

### **9.4** 配置 **NAT** 网关

#### 前提条件

- 已购买NAT网关:如果该网关对应的VPC未关联云资源(如云服务器),则可用 于后续配置。
- 未购买NAT网关:需购买NAT网关,请参[见购买公网](https://support.huaweicloud.com/intl/zh-cn/usermanual-natgateway/zh-cn_topic_0150270259.html#section2)**NAT**网关。关于NAT网关的 收费,请参见[计费说明。](https://support.huaweicloud.com/intl/zh-cn/price-natgateway/nat_billing_0007.html)

#### 注意

VPC-NAT关联NAT网关后,在默认路由表中默认添加一条路由(目的地址: 0.0.0.0/0,"下一跳类型"为NAT网关),这个路由会将到达VPC-NAT的流量转向 NAT网关,这条路由需注意不能删除。

#### 步骤一:配置 SNAT 规则

- 步骤**1** 在左侧导航栏中,选择"网络 > NAT网关",进入"公网NAT网关"页面。
- 步骤**2** 单击公网NAT网关的名称,进入"基本信息"页面,切换至"SNAT规则"页签。
- 步骤**3** 单击"添加SNAT规则",参数详情如表 添加**[SNAT](#page-48-0)**规则所示。

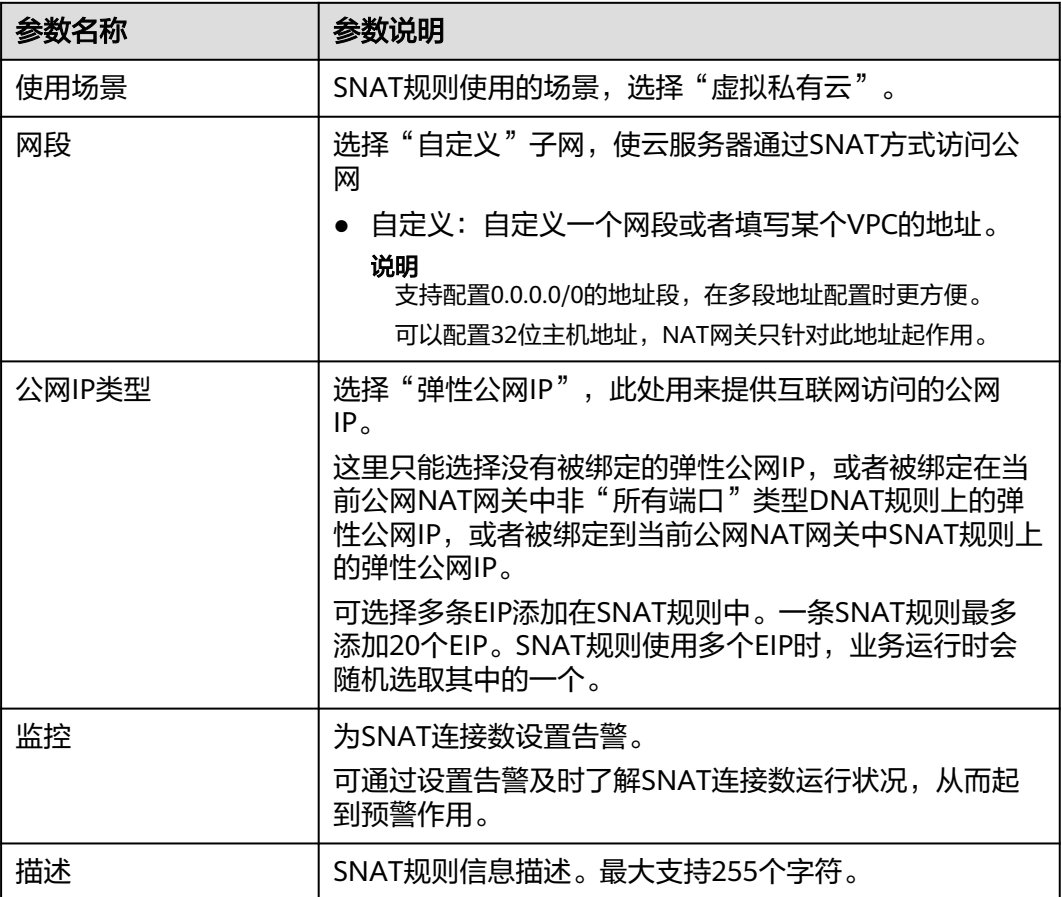

#### <span id="page-48-0"></span>表 **9-8** 添加 SNAT 规则

#### **----**结束

#### 步骤二:配置 **VPC-NAT** 的路由表

- 步骤**1** 在左侧导航栏中,选择"网络 > 虚拟私有云 > 路由表",进入"路由表"页面。
- 步骤2 在"名称"列,单击NAT网关对应VPC的路由表名称,进入路由表"基本信息"页 面。
- 步骤3 单击"添加路由",参数详情见表 添加路由参数说明。

#### 表 **9-9** 添加路由参数说明

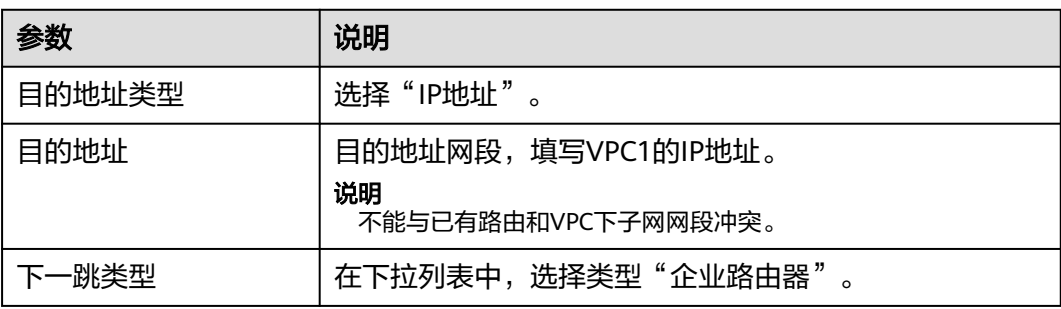

<span id="page-49-0"></span>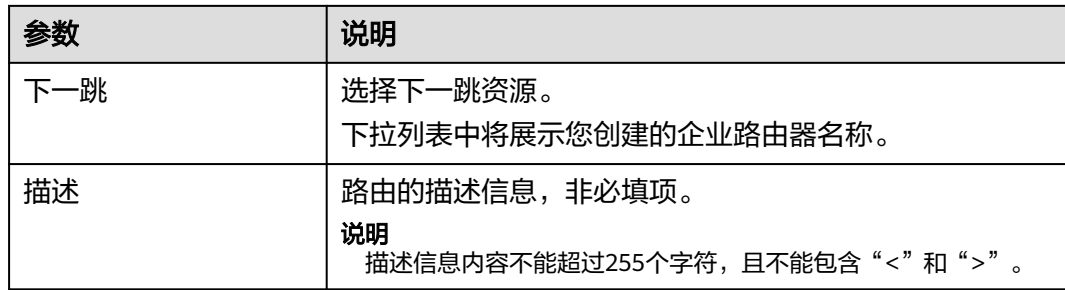

#### **----**结束

### **9.5** 配置 **VPC1** 路由表

#### 配置 **VPC1** 路由表

步骤**1** 在左侧导航栏中,选择"网络 > 虚拟私有云 > 路由表",进入"路由表"页面。

步骤2 在"名称"列,单击VPC1的路由表名称,进入路由表"基本信息"页面。

```
步骤3 单击"添加路由",参数详情见表 添加路由参数说明。
```
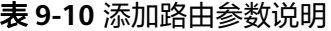

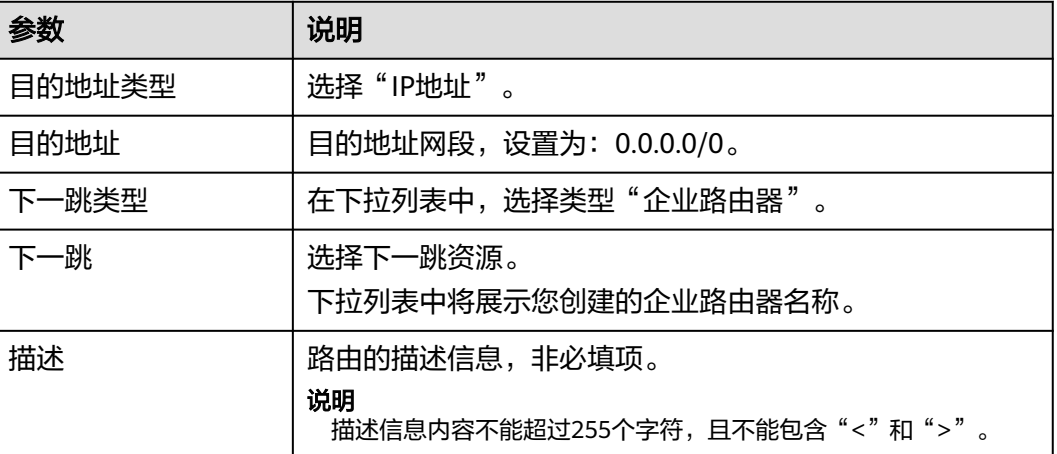

#### **----**结束

## **9.6** 配置 **NAT** 防护规则

验证流量流通后,需配置防护规则,云防火墙才会实施放行/拦截操作。

#### 配置 **NAT** 防护规则

#### 步骤**1** [登录管理控制台](https://console-intl.huaweicloud.com/?locale=zh-cn)。

<mark>步骤2</mark> 单击管理控制台左上角的<sup>●</sup>,选择区域。

- **步骤3** 在左侧导航栏中,单击左上方的 <sup>-----</sup> ,选择"安全与合规 > 云防火墙",进入云防火 墙的总览页面。
- **步骤4** (可选)切换防火墙实例: 在页面左上角的下拉框中切换防火墙。
- 步骤**5** 在左侧导航栏中,选择"访问控制 > 访问策略管理",进入"访问策略管理"页面。
- 步骤6 在"互联网边界"页签中,单击"添加"按钮,在弹出的"添加防护规则"中,关键 参数填写如下:
	- 规则类型:NAT规则
	- 方向:SNAT
	- 源:选择"IP地址",配置私网IP。
	- 目的: 选择"IP地址"(配置公网IP)或"域名/域名组"。
	- 应用:Any
- 步骤**7** 单击"确认",完成防护规则配置。

#### **----**结束

# <span id="page-51-0"></span>**10** 使用 **CFW** 防护企业资源

#### 背景信息

华为云提供了企业项目管理 (Enterprise Project Management Service,EPS ) 服务, 帮助企业管理云上的人、财、物、权、业务,规范企业在华为云上的操作,满足企业 云上IT治理诉求。

用户可以根据组织架构规划企业项目,统一管理分布在不同区域的资源,还可以为每 个企业项目设置拥有不同权限的"用户"和"用户组"。

#### 应用场景

大企业按照分公司或部门的维度管理业务时,难以划分账单和分配资源,此时可以使 用企业项目管理服务:

- 将不同的业务赋予不同的企业项目,按照企业项目的维度产生账单,方便预算管 理和分账处理。
- 通过给用户和用户组授权不同的企业项目,实现更精细化的资源管理。

本文介绍企业通过EPS管理业务时如何规划云防火墙。

#### 资源和成本规划

表 **10-1** 资源说明

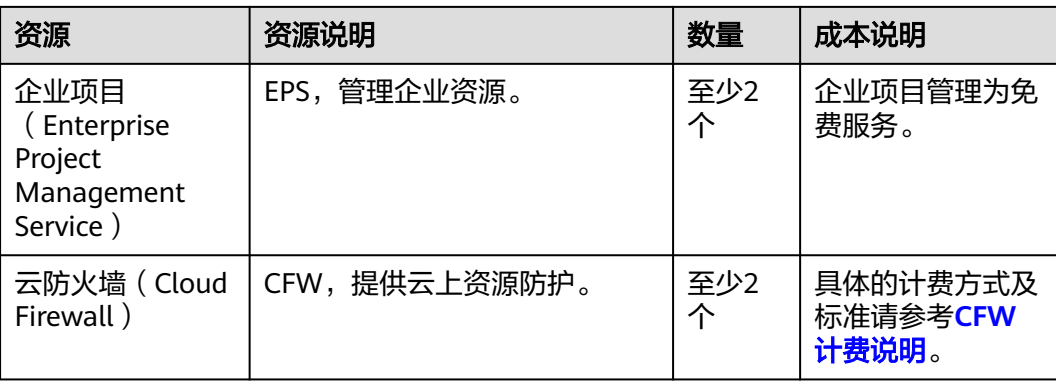

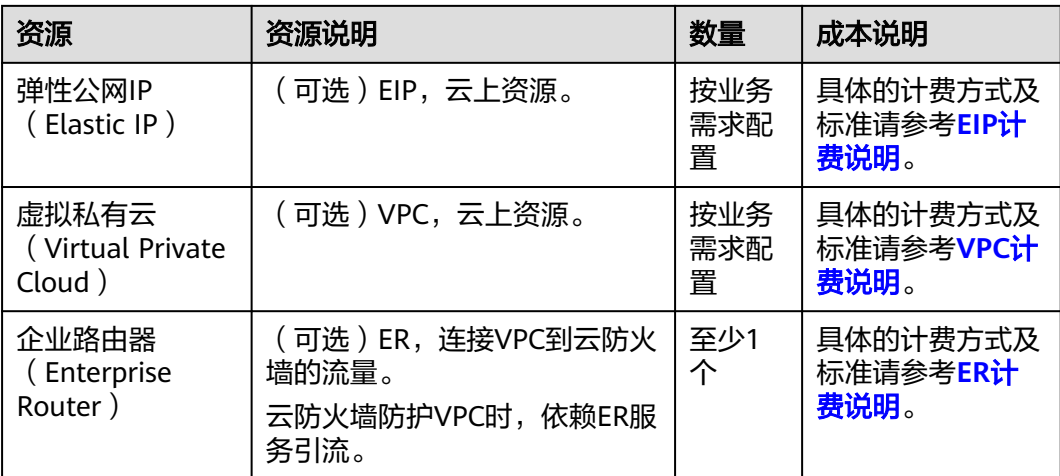

#### 应用示例

某企业有A、B两个业务在云上,每个业务分为生产和测试两个业务团队,该企业按照 以下维度创建企业项目:

- A、B两个业务需要分开管理,则该企业为A业务创建了企业项目"A\_生产"、 "A\_测试",为B业务创建了企业项目"B\_生产"、"B\_测试";在购买云上资 源时,将资源按业务团队绑定到对应的企业项目中。
- 该企业为安全部门创建了企业项目"安全",在购买安全产品时,将产品绑定在 "安全"下,以便财务团队区分账单以及管理安全相关的预算使用情况。

#### 图 **10-1** 账号及企业项目

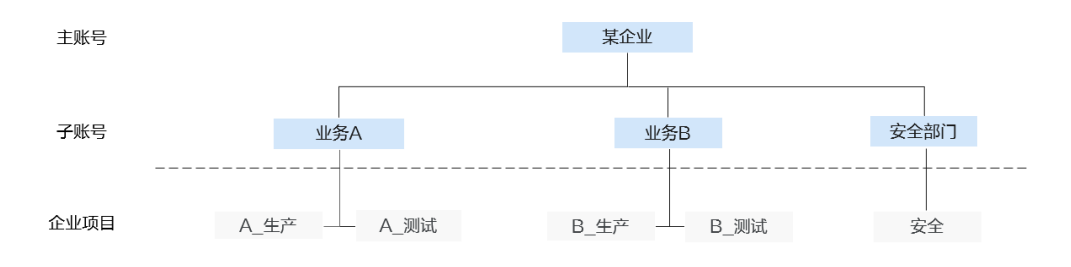

该企业需要为子账号(业务A、业务B)提供隔离的生产环境和测试环境,并使用CFW 提供防护,安全管理员为每个环境都独立购买一套云防火墙:

- 生产环境需要防护EIP和VPC,安全管理员购买了专业版防火墙;
- 测试环境需要防护EIP,安全管理员购买了标准版防火墙。

防火墙在每个环境中由AB两个业务共用,账单由安全部门承担,如<mark>图[10-2](#page-53-0)</mark>所示。

<span id="page-53-0"></span>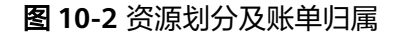

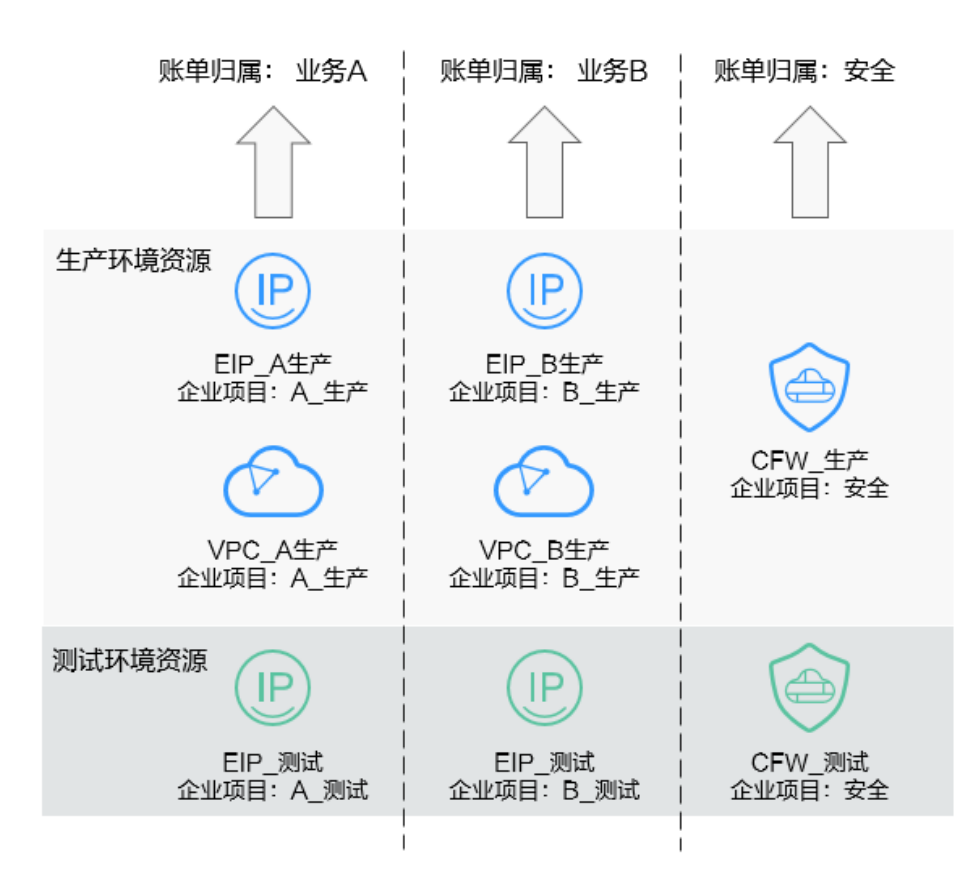

#### 图 **10-3** 用户企业项目管理

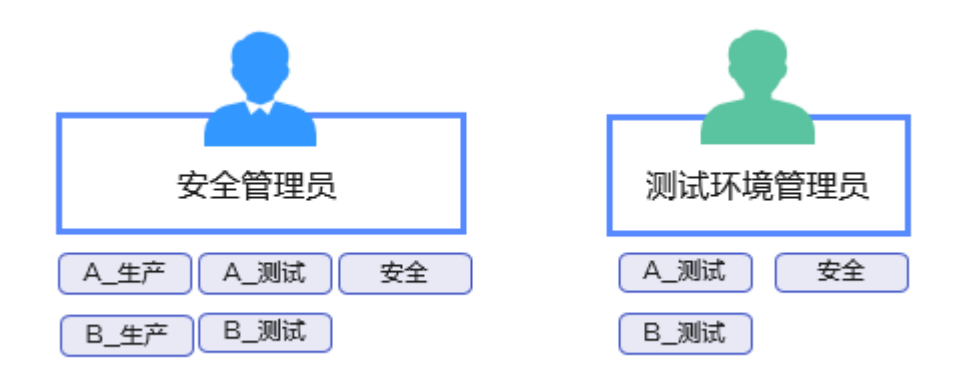

企业可以在统一身份认证 (Identity and Access Management, IAM) 中对子账号进 行企业项目级别的授权,达到隔离不同业务资源的效果,以安全管理员和测试环境管 理员为例:

- 该企业授权安全管理员所有企业项目的权限,因此安全管理员可以在两个防火墙 上看到资源,在两个防火墙上配置不同的防护策略以及安全防护模式,在不同环 境上开启防护:
	- 在生产环境的云防火墙上,针对企业项目"A\_生产"、"B\_生产"下的弹性 公网IP以及虚拟私有云都开启了防护。
- 在测试环境的云防火墙上,针对企业项目"A\_测试"、"B\_测试"下的弹性 公网IP开启了防护。
- 该企业授权测试环境管理员"A\_测试"、"B\_测试"以及"安全"的企业项目, 因此测试环境管理员可以操作账号中的两个防火墙,由于未获得生产环境资源的 授权,测试管理员在防火墙的资源管理页,无法纳管生产环境的资源(EIP/ VPC),只能看到测试环境上的资源信息。

#### 相关操作

- 创建企业项目,请参见<mark>创建企业项目</mark>。
- 购买云防火墙请参见<mark>购买云防火墙</mark>。
- 通过IAM服务创建和授权用户组请参见<mark>创建用户组并授权</mark>,通过IAM服务授权用户 请参见给**IAM**[用户授权。](https://support.huaweicloud.com/intl/zh-cn/usermanual-iam/iam_01_0652.html)

# <span id="page-55-0"></span>**11** 使用 **CFW** 跨账号防护 **EIP** 资源

#### 应用场景

多个账号的资源防护,例如,企业中不同部门使用不同的账号,但多部门之间需要共 用云防火墙的防护策略。

本文介绍如何通过CFW防护多个账号下的EIP资源。

#### 方案介绍

跨账号防护EIP资源的方案为:A账号是组织管理员或委托管理员,将B账号、C账号添 加到组织成员,A账号中购买云防火墙,在防火墙中将B账号、C账号添加到组织成 员,开启对应EIP的防护及配置防护策略。

#### 图 **11-1** 跨账号防护

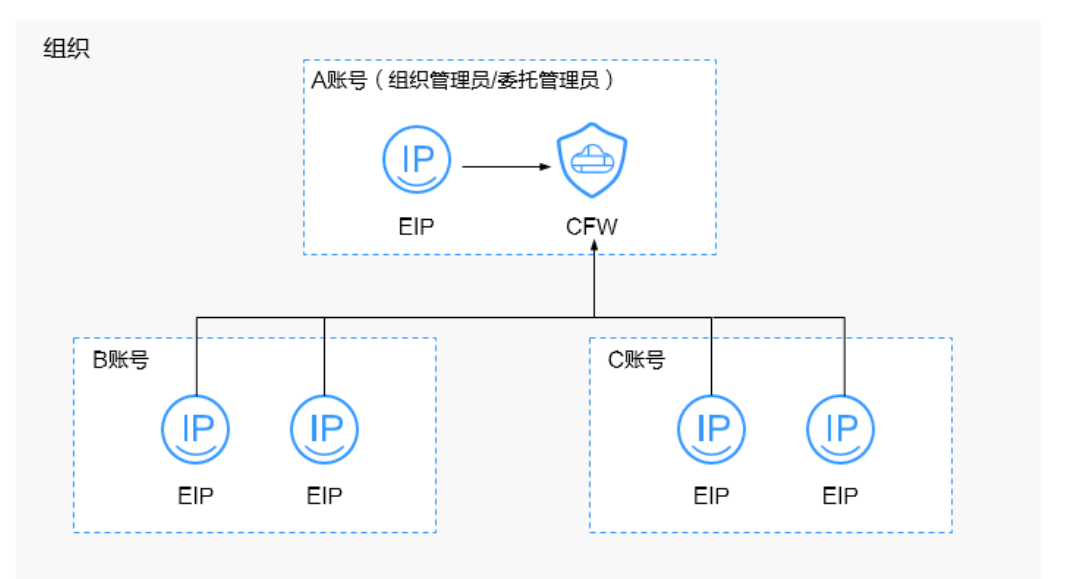

#### 约束限制

● 不支持跨区域防护EIP资源,如需在其它区域使用,请切换到对应区域购买防火 墙,具体操作请参见<mark>购买云防火墙</mark>。

- 单个防火墙实例支持防护的账号个数如下:
	- 包年/包月防火墙:
		- 标准版: 20个
		- 专业版:50个
	- 按需计费防火墙(专业版):20个

#### 资源和成本规划

#### 表 **11-1** 资源说明

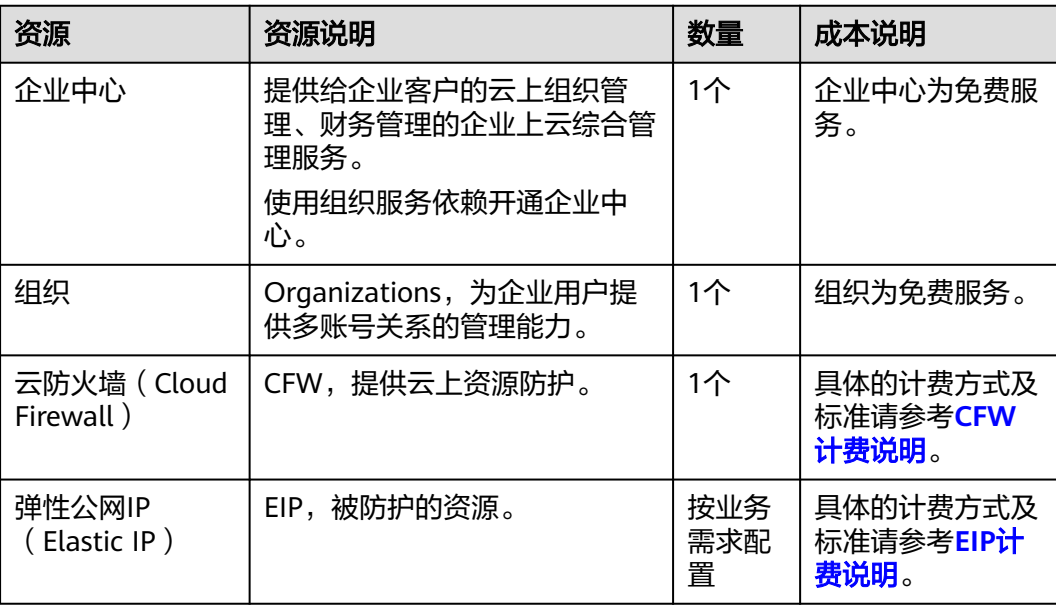

#### 如何实现跨账号防护 **EIP** 资源

步骤**1** 准备账号和权限,本文以A账号是组织管理员为例。

#### 说明

如果A账号不是组织管理员,则由组织管理员将A账号添加为委托管理员,相关操作请参见**添加** [委托管理员](https://support.huaweicloud.com/intl/zh-cn/usermanual-organizations/org_03_0043.html#section0)。

- 1. 使用A账号操作如下。
	- a. 购买云防火墙标准版或专业版,请参见<mark>购买云防火墙</mark>。
	- b. (可选)开通企业中心,详情请参见: [开通企业中心功能。](https://support.huaweicloud.com/intl/zh-cn/usermanual-em/em_am_0008.html) 如果已开通企业中心,请跳过此步骤。
	- c. (可选)开通组织服务并创建组织。 如果已开通组织服务,请跳过此步骤。

#### 说明

如果已经加入组织,请退出已加入的组织后再进行创建组织操作,退出组织操作步骤 流水已至流,在我,<br>请参见<mark>成员账号退出组织</mark>。

- i. [登录管理控制台](https://console-intl.huaweicloud.com/?locale=zh-cn)。
- ii. 单击左上方的 ,选择"管理与监督 > 组织 Organizations"。
- iii. 开通Organizations云服务。进入开通页,单击"立即开通"。

图 **11-2** 开通 Organizations 云服务

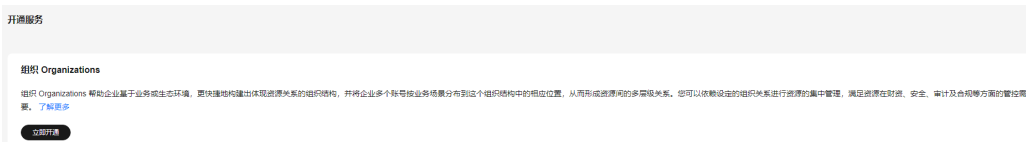

开通Organizations云服务后,系统会自动创建组织和根组织单元,并将 开通服务的账号设置为管理账号。

- d. 邀请B账号、C账号加入组织,相关操作请参见<mark>邀请账号加入组织</mark>。
- e. 设置CFW为可信服务,操作详情请参考<mark>[启用、禁用可信服务](https://support.huaweicloud.com/intl/zh-cn/usermanual-organizations/org_03_0041.html)</mark>。
- 2. 使用B账号、C账号加入A账号的组织,具体操作请参见<mark>接受或拒绝来自组织的激</mark> [请](https://support.huaweicloud.com/intl/zh-cn/usermanual-organizations/org_03_0026.html#section2)。

步骤**2** 使用A账号在防火墙中添加B账号、C账号。

- 1. 在左侧导航栏中,单击左上方的 ,选择"安全与合规 > 云防火墙",进入云 防火墙的总览页面。
- 2. (可选)切换防火墙实例:在页面左上角的下拉框中切换防火墙。
- 3. 在左侧导航栏中,选择"系统管理 > 多账号管理",进入"多账号管理"页面。
- 4. 单击"添加账号",弹出页面通过树状展开勾选B账号和C账号,自动添加至右侧 "已选账号",单击"确认"。

 $\ddot{\phantom{0}}$ 

#### 图 **11-3** 添加组织成员账号

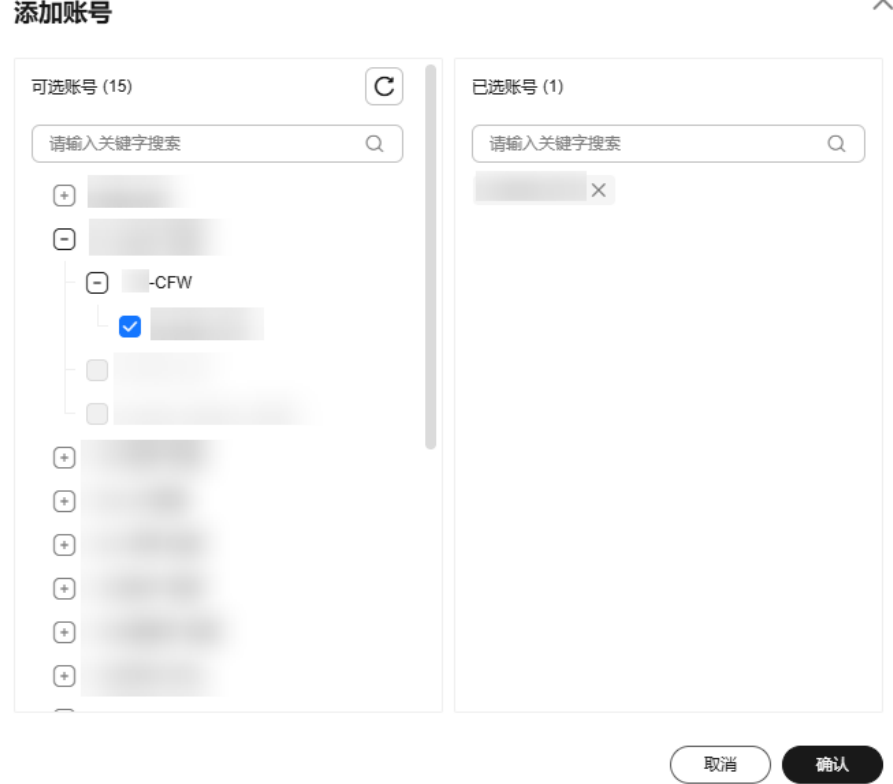

#### 说明

- 添加的账号需为同一个组织内的账号,有关组织账号的详细说明请参见<mark>[《组织账号概](https://support.huaweicloud.com/intl/zh-cn/usermanual-organizations/org_03_0025.html)</mark>
- [述》。](https://support.huaweicloud.com/intl/zh-cn/usermanual-organizations/org_03_0025.html)
- 该账号未被其它防火墙防护中。
- 步骤**3** 开启EIP防护。
	- 1. 在左侧导航栏中,选择"资产管理 > 弹性公网IP管理",进入"弹性公网IP管 理"页面。
	- 2. 搜索B账号、C账号下的EIP:搜索框中选择"所有者",选择B账号和C账号。

#### 说明

如果无法搜索到B账号、C账号下的EIP,需单击页面右上角"资产同步",将EIP资源信息 同步至列表中。

3. 勾选需要开启防护的弹性公网IP,单击列表上方的"开启防护"。

#### 说明

列表中的"所有者"列展示该EIP归属的账号。

#### 步骤**4** 配置防护策略。

- 配置"防护规则"/"黑白名单"管控流量,详细介绍请参[见访问控制策略概述](https://support.huaweicloud.com/intl/zh-cn/usermanual-cfw/cfw_01_0262.html)。
- 配置"攻击防御"检测和防护流量,详细介绍请参见<mark>攻击防御功能概述</mark>。

步骤5 查看日志信息,详细介绍请参见<mark>防护日志概述</mark>。

#### **----**结束

#### 相关文档

如果您需要跨账号防护VPC资源,请参见使用**CFW**[跨账号防护](#page-60-0)**VPC**资源。

# <span id="page-60-0"></span>**12** 使用 **CFW** 跨账号防护 **VPC** 资源

#### 应用场景

多个账号的资源防护,例如,企业中不同部门使用不同的账号,但多部门之间需要共 用云防火墙的防护策略。

本文介绍使用CFW防护A账号的VPC后,如何将其它账号的VPC资源加入防护。

#### 方案介绍

A账号已配置VPC边界防护并运行一段时间,此时需要将B账号、C账号的VPC资源加入 防护的方案为:

A账号将企业路由器共享至B账号、C账号,使用B账号、C账号在企业路由器中添加连 接,在A账号的企业路由器中接受连接,并添加关联和传播,在B账号、C账号的VPC中 添加路由,则完成防护接入,此时云防火墙中的防护策略将同步防护B账号、C账号下 的VPC资源。

#### 图 **12-1** 跨账号防护方案

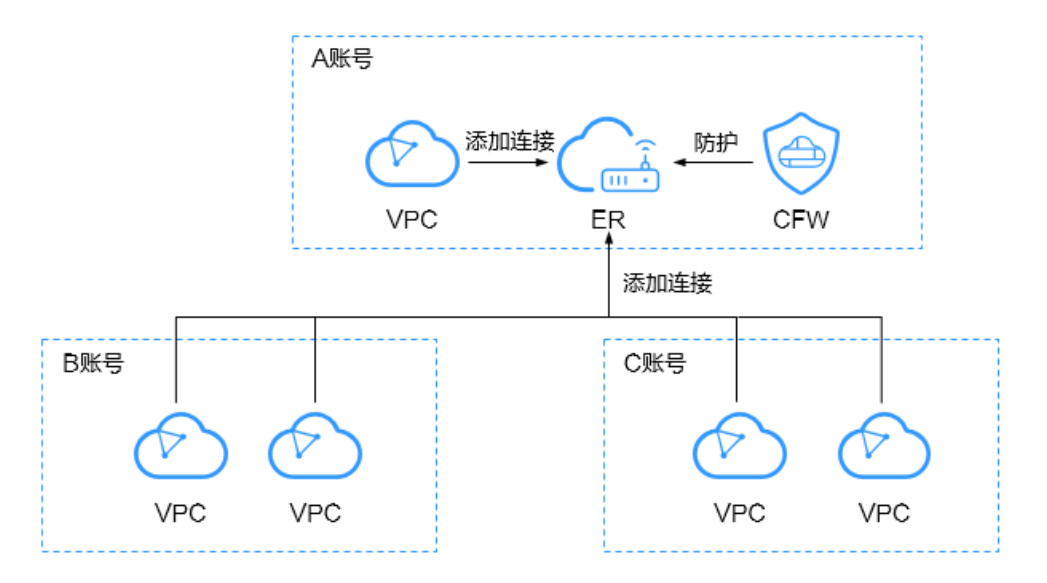

#### 图 **12-2** 操作步骤

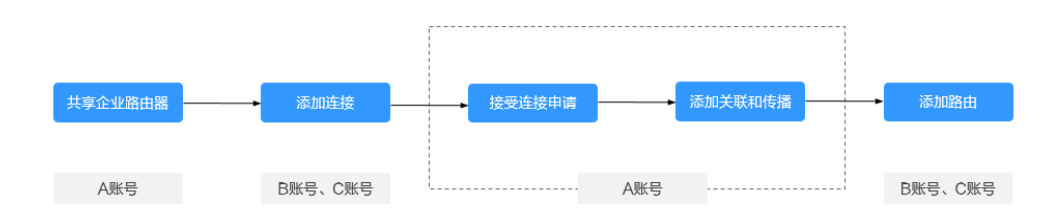

#### 资源和成本规划

#### 表 **12-1** 资源说明

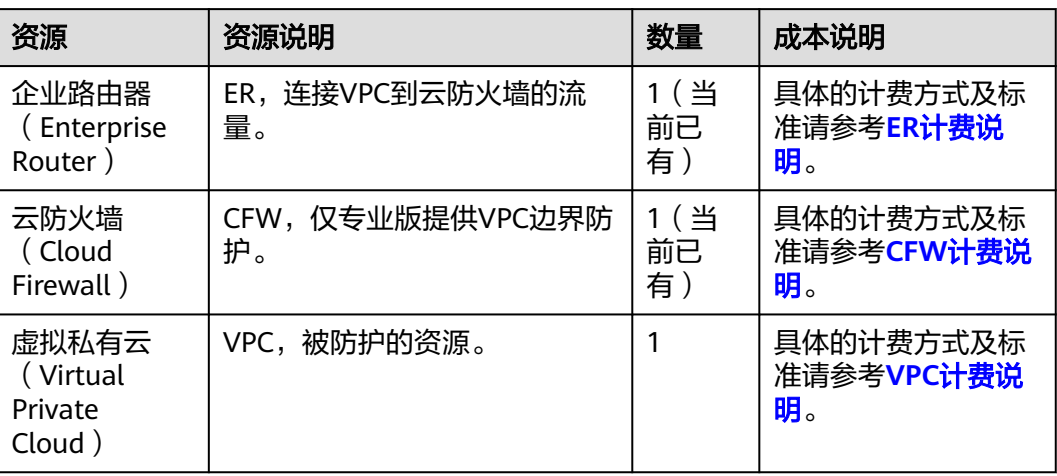

#### 如何将其它账号下的 **VPC** 资源加入防护

A账号中已经开启VPC边界防护(操作方式请参见通过配置**CFW**[防护规则实现两个](#page-29-0)**VPC** <mark>[间流量防护](#page-29-0)</mark>),并运行一段时间,此时将B账号、C账号的VPC资源加入防护的操作如 下:

- 步骤**1** 在A账号中将企业路由器共享至B账号、C账号,共享步骤请参[见创建共享](https://support.huaweicloud.com/intl/zh-cn/usermanual-er/er_01_0096.html)。
- 步骤**2** 使用B账号、C账号在企业路由器中添加连接,具体操作请参[见企业路由器中添加](https://support.huaweicloud.com/intl/zh-cn/usermanual-er/er_01_0070.html)**VPC** [连接。](https://support.huaweicloud.com/intl/zh-cn/usermanual-er/er_01_0070.html)

#### 说明

- 每个VPC需要添加1个连接。
- 下文资源举例: B账号下的1个VPC资源名为VPC1,连接为VPC B; C账号下的1个VPC资源名 为VPC2,连接为VPC\_C。

步骤**3** 使用A账号配置路由表。

- 1. 接受B账号、C账号的连接申请,具体操作请参见<mark>接受连接创建申请</mark>。
- 2. 添加关联。

单击企业路由器名称,并选择"路由表"页签,在路由表设置页面,选择关联路 由表(er-RT1),单击"关联"页签,单击"创建关联"。

#### 说明

如何识别关联路由表:关联路由表用于将流量从VPC传输到云防火墙,即当前配置如下:

- 关联页签(多条关联的连接):
	- 连接类型:虚拟私有云 (VPC)
	- 连接: A账号下多个VPC的连接。
- 路由页签的关键参数:
	- 连接类型:云防火墙 (CFW)
	- 下一跳: 防火墙连接 ( cfw-er-auto-attach )

此处以添加B账号的VPC资源为例,如需添加多个(例如3个)VPC资源,需要添 加对应个数(例如3个)的关联。

- 连接类型:选择"虚拟私有云(VPC)"。
- 连接: 选择B账号下的VPC连接, 即VPC B。

#### 说明

此时关联路由表配置如下:

- 关联页签(多条关联的连接+VPC\_B):
	- 连接类型:虚拟私有云 (VPC)
	- 连接: A账号下多个VPC的连接、B账号下VPC的连接。
- 路由页签的关键参数:
	- 连接类型:云防火墙 (CFW)
	- 下一跳: 防火墙连接 ( cfw-er-auto-attach )
- 3. 添加传播。

选择传播路由表 (er-RT2), 单击"传播"页签, 单击"创建传播"。

#### 说明

如何识别传播路由表:传播路由表用于将流量从云防火墙传输到VPC,即当前配置如下:

- 关联页签的关键参数:
	- 连接类型:云防火墙 (CFW)
	- 连接: 防火墙连接 (cfw-er-auto-attach)
- 传播页签(多条传播的连接):
	- 连接类型:虚拟私有云 (VPC)
	- 连接: A账号下多个VPC的连接。

此处以添加B账号的VPC资源为例,如需添加多个(例如3个)VPC资源,需要添 加对应个数(例如3个)的传播。

- 连接类型:选择"虚拟私有云(VPC)"。
- 连接: 选择B账号下的VPC连接, 即VPC B。

#### 说明

此时传播路由表配置如下:

- 关联页签的关键参数:
	- 连接类型:云防火墙 (CFW)
	- 连接: 防火墙连接 ( cfw-er-auto-attach)
- 传播页签(多条传播的连接+VPC\_B):
	- 连接类型:虚拟私有云 (VPC)
	- 连接: A账号下多个VPC的连接、B账号下VPC的连接。
- 步骤**4** 使用B账号、C账号,配置VPC的路由表。

例如需要防护VPC1和VPC2之间的流量,则此处将VPC1的路由指向VPC2,VPC2的路 由指向VPC1。

- 1. 返回至企业路由器服务页面,在左侧导航栏中,选择"网络 > 虚拟私有云 > 路由 表",进入"路由表"页面。
- 2. 在"名称/ID"列,单击对应VPC的路由表名称,进入路由表"基本信息"页面。
- 3. 单击"添加路由",主要参数填写如下:
	- B账号的VPC1中添加路由:
		- 目的地址类型: 选择"IP地址"。
		- 目的地址:填写VPC2的网段
		- 下一跳类型:企业路由器
	- C账号的VPC2中添加路由:
		- 目的地址类型: 选择"IP地址"。
		- 目的地址:填写VPC1的网段
		- 下一跳类型:企业路由器
- 步骤**5** 配置防护策略。
	- 配置"防护规则"/"黑白名单"管控流量,详细介绍请参见**访问控制策略概述**。
	- 配置"攻击防御"检测和防护流量,详细介绍请参见**攻击防御功能概述**。

#### 说明

接入同一个企业路由器的VPC资源,默认使用该企业路由器绑定的云防火墙下的防护策略。

步骤6 查看日志信息,详细介绍请参见[防护日志概述。](https://support.huaweicloud.com/intl/zh-cn/usermanual-cfw/cfw_01_0278.html)

#### **----**结束

#### 相关文档

如果您需要跨账号防护EIP资源,请参见使用**CFW**[跨账号防护](#page-55-0)**EIP**资源。